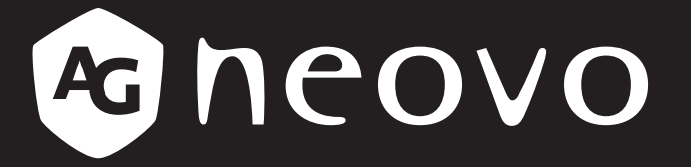

THE DISPLAY CHOICE OF PROFESSIONALS

**Touchscreen-Monitor TX-1502, TX-1702, TX-1902 & TX-2202**

**www.agneovo.com Bedienungsanleitung**

### **SICHERHEITSHINWEISE**

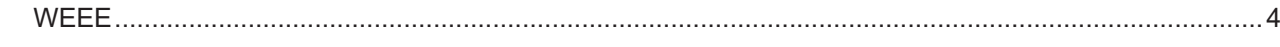

### **VORSICHTSMASSNAHMEN**

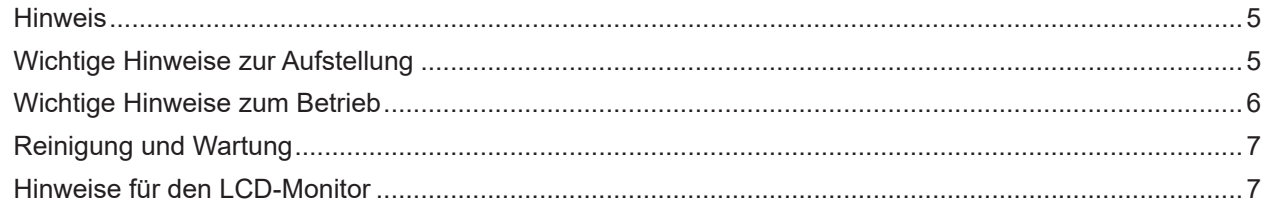

### **KAPITEL 1: PRODUKTBESCHREIBUNG**

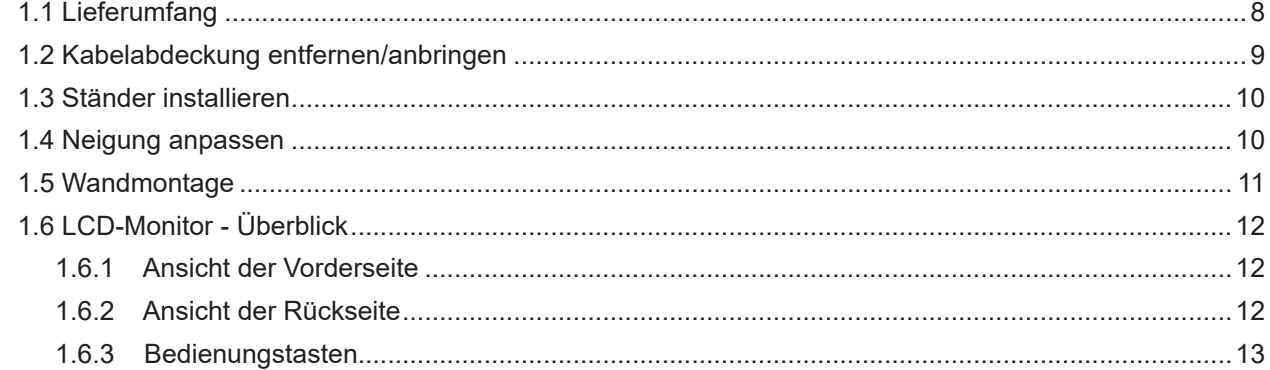

### **KAPITEL 2: VERBINDUNGEN HERSTELLEN**

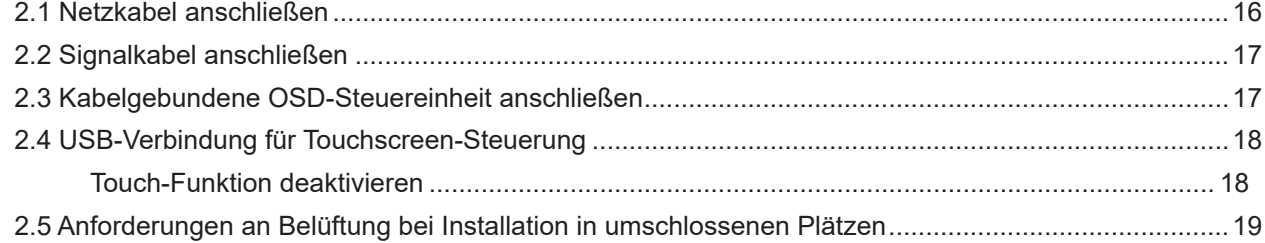

### **KAPITEL 3: LCD-MONITOR VERWENDEN**

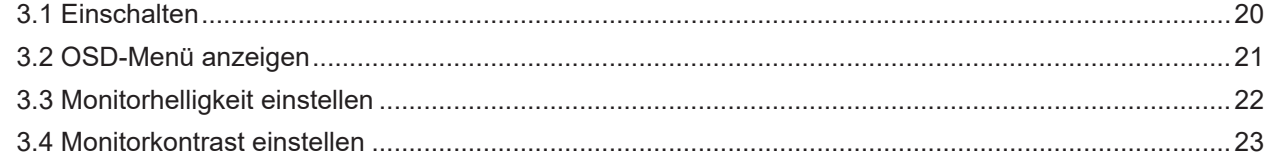

## KAPITEL 4: BILDSCHIRMMENÜ (OSD)

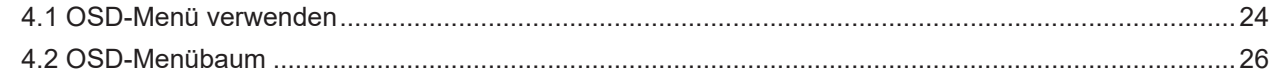

### **KAPITEL 5: LCD-MONITOR EINSTELLEN**

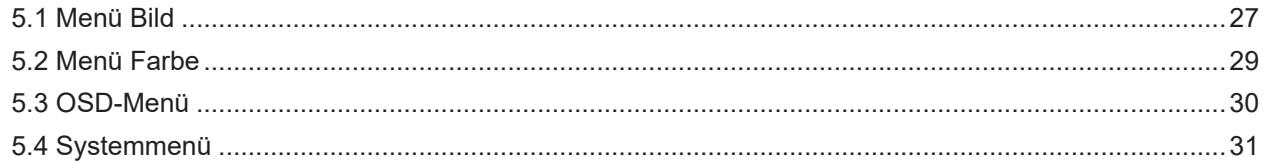

### **KAPITEL 6: ANHANG**

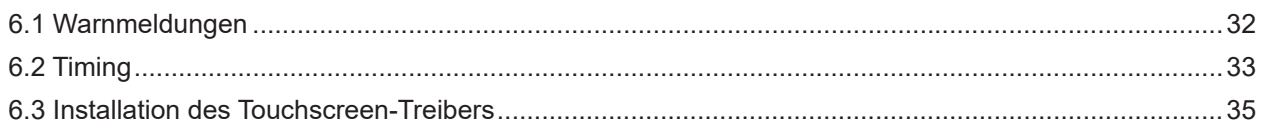

# Inhalt

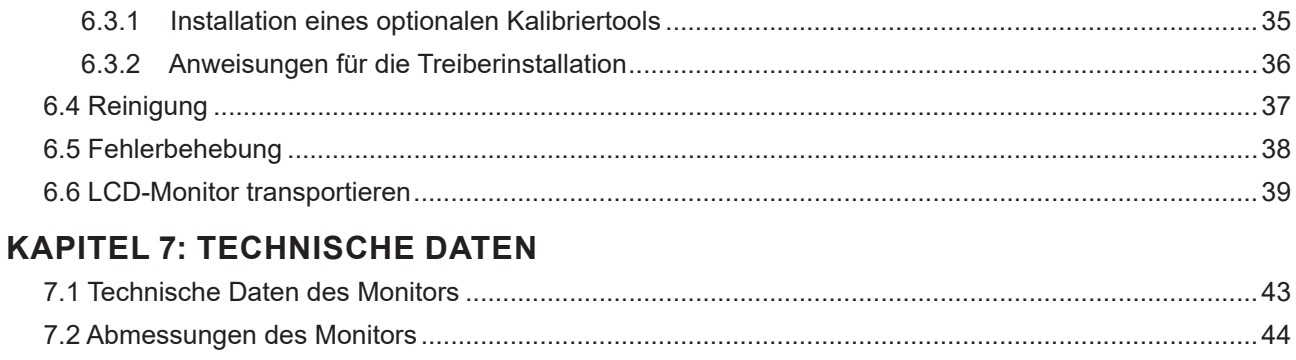

## <span id="page-3-0"></span>**Sicherheitshinweise**

### **WEEE**

Informationen für Anwender innerhalb der europäischen Union:

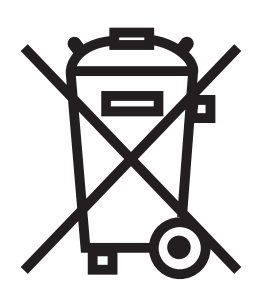

Dieses Symbol am Produkt oder an seiner Verpackung besagt, dass dieses Produkt zum Ende seiner Einsatzzeit nicht mit dem regulären Hausmüll entsorgt werden darf. Bitte vergessen Sie nicht, dass es Ihnen obliegt, elektronische Altgeräte bei geeigneten Recycling- oder Sammelstellen abzugeben. So leisten Sie einen wichtigen Beitrag zum Schutz unserer natürlichen Ressourcen. In sämtlichen EU-Ländern stehen spezielle Sammelstellen zum Recycling elektrischer und elektronischer Altgeräte zur Verfügung. Informationen zu geeigneten Sammelstellen in Ihrer Nähe erhalten Sie bei Ihrer Stadtverwaltung, bei örtlichen Entsorgungsunternehmen oder beim Händler, bei dem Sie das Produkt erworben haben.

## <span id="page-4-0"></span>**Vorsichtsmaßnahmen**

## **Vorsichtsmaßnahmen**

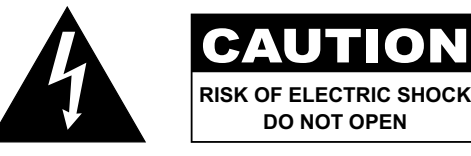

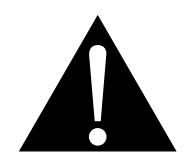

**In dieser Anleitung verwendete Symbole**

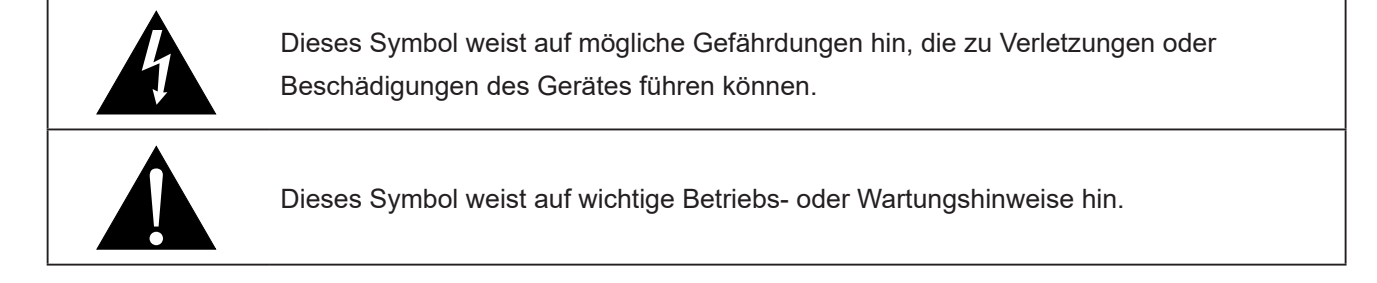

### **Hinweis**

- Lesen Sie diese Bedienungsanleitung aufmerksam durch, bevor Sie Ihren LCD-Monitor in Betrieb setzen und bewahren Sie sie für eine spätere Bezugnahme auf.
- Die in diese Bedienungsanleitung erwähnten technischen Daten und weitere Angaben dienen lediglich Referenzzwecken. Sämtliche Angaben können sich ohne Vorankündigung ändern. Aktualisierte Inhalte können Sie von unserer Webseite unter **displays.agneovo.com** herunterladen.
- Entfernen Sie zum Schutz Ihrer Rechte als Konsument keine Aufkleber vom LCD-Monitor. Andernfalls können sich negative Auswirkungen auf die Garantiezeit ergeben.

### **Wichtige Hinweise zur Aufstellung**

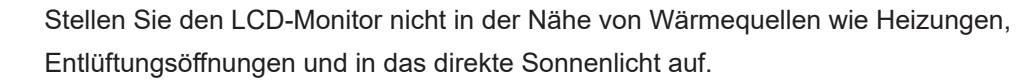

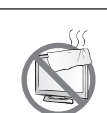

Decken Sie keinerlei Belüftungsöffnungen im Gehäuse ab.

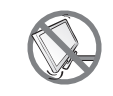

Stellen Sie den LCD-Monitor auf einer stabilen Unterlage. Stellen Sie den LCD-Monitor nicht dort, wo er Vibrationen oder Stößen ausgesetzt sein könnte.

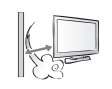

Stellen Sie den LCD-Monitor in einem gut belüfteten Bereich auf.

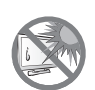

Stellen Sie den LCD-Monitor nicht im Freien auf.

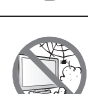

Stellen Sie den LCD-Monitor nicht in einer staubigen oder feuchten Umgebung auf.

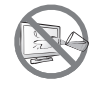

Achten Sie darauf, dass keine Flüssigkeiten oder scharfkantigen Gegenstände über die Belüftungsöffnungen in den LCD-Monitor gelangen. Andernfalls kann ein Brand oder eine Stromschlaggefahr entstehen oder der LCD-Monitor beschädigt werden.

### <span id="page-5-0"></span>**Wichtige Hinweise zum Betrieb**

Verwenden Sie ausschließlich das dem LCD-Monitor mitgelieferte Netzkabel.  $\leftarrow$  6

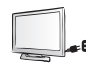

Die Steckdose sollte sich in unmittelbarer Nähe des LCD-Monitors befinden und problemlos erreichbar sein.

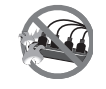

Achten Sie bei Verwendung eines Verlängerungskabels für den LCD-Monitor darauf, dass die Gesamtleistung sämtlicher mit der Steckdose verbundenen Geräte nicht den Amperewert überschreitet.

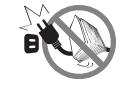

Stellen Sie nichts auf das Netzkabel. Stellen Sie Ihren LCD-Monitor nicht so auf, dass man auf das Netzkabel treten könnte.

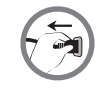

Wird Ihr LCD-Monitor auf unbestimmte Zeit nicht verwendet, ziehen Sie den Netzstecker aus der Steckdose heraus.

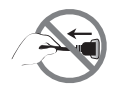

Wenn Sie den Netzstecker ziehen, fassen Sie grundsätzlich den Stecker selbst. Ziehen Sie nicht am Kabel; andernfalls kann es zu Bränden oder Stromschlägen kommen.

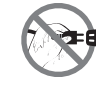

Ziehen Sie den Netzstecker nicht mit feuchten oder gar nassen Händen; berühren Sie das Netzkabel möglichst nicht, wenn Sie feuchte Hände haben.

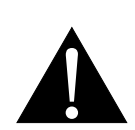

#### **Warnung:**

Unter folgenden Bedingungen ziehen Sie sofort den Netzstecker aus der Steckdose und lassen das Gerät von einem Fachmann überprüfen und gegebenenfalls reparieren:

- Falls das Netzkabel beschädigt ist.
- Der LCD-Monitor ist heruntergefallen oder das Gehäuse wurde beschädigt.
- Rauch oder ein ungewöhnlicher Geruch tritt aus dem LCD-Monitor aus.

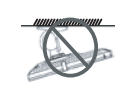

Von einer Deckenmontage oder Montage an einer anderen horizontalen Fläche über dem Kopf wird abgeraten.

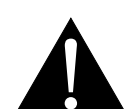

#### **Warnung:**

Von der Anleitung abweichende Installationen können zu unvorhersehbaren Folgen führen, insbesondere zu Verletzungen und Sachschäden. Nutzern, die den Monitor bereits an der Decke oder an anderen horizontalen Flächen über den Kopf montiert haben, wird dringendst geraten, sich mit AG Neovo zwecks Beratung und Lösungsvorschlägen für die angenehmste und befriedigendste Monitorerfahrung in Verbindung zu setzen.

### <span id="page-6-0"></span>**Reinigung und Wartung**

Versuchen Sie nicht, Ihren LCD-Monitor selbst zu reparieren, sondern überlassen Sie diese Arbeiten dem qualifizierten Kundendienst.

Beim Öffnen des Gehäuses und beim Entfernen von Abdeckungen können Sie sich gefährlichen Spannungen und anderen Risiken aussetzen.

### **Hinweise für den LCD-Monitor**

Damit die Leuchtkraft Ihres neuen Bildschirms möglichst lange erhalten bleibt, empfehlen wir Ihnen eine möglichst geringe Helligkeitseinstellung; dies tut auch Ihren Augen gut, wenn Sie in abgedunkelter Umgebung arbeiten.

Da die Leuchtmittel im LCD-Monitor im Laufe der Zeit altern, ist es normal, dass seine Helligkeit qualitativ langsam nachlässt.

Werden statische Bilder über längere Zeit angezeigt, kann sich ein solches Bild dauerhaft auf dem LCD-Bildschirm einbrennen. Dieser Effekt ist als "eingebranntes Bild" bekannt.

Damit es nicht zu eingebrannten Bildern kommt, beherzigen Sie bitte die folgenden Hinweise:

- Stellen Sie den LCD-Monitor so ein, dass er sich nach einigen Minuten Leerlaufzeit von selbst ausschaltet.
- Nutzen Sie einen Bildschirmschoner, der bewegte oder wechselnde Grafiken oder ein konstant weißes Bild anzeigt.
- Wechseln Sie Ihr Desktop-Hintergrundbild regelmäßig.
- Stellen Sie die Helligkeit Ihres LCD-Monitors möglichst niedrig ein.
- Schalten Sie den LCD-Monitors aus, wenn Sie nicht mit dem System arbeiten.

Wenn sich dennoch Bilder auf dem LCD-Bildschirm eingebrannt haben:

- Schalten Sie den LCD-Monitor längere Zeit komplett aus. Längere Zeit bedeutet hier: Mehrere Stunden bis mehrere Tage.
- Stellen Sie einen Bildschirmschoner ein, lassen Sie diesen über längere Zeit laufen.
- Lassen Sie längere Zeit abwechselnd ein komplett weißes und schwarzes Bild anzeigen.

Im Inneren des LCD-Monitors befinden sich Millionen von winzigen Transistoren. Bei dieser riesigen Anzahl kann es vorkommen, dass einige wenige Transistoren nicht richtig funktionieren und dunkle oder helle Punkte verursachen. Dies ist ein Effekt, der die LCD-Technologie sehr häufig begleitet und nicht als Fehler angesehen werden sollte.

## <span id="page-7-0"></span>**KAPITEL 1: PRODUKTBESCHREIBUNG**

## **1.1 Lieferumfang**

Überzeugen Sie sich beim Auspacken, dass die folgenden Artikel im Lieferumfang enthalten sind. Falls etwas fehlen oder beschädigt sein sollte, wenden Sie sich bitte an Ihren Händler.

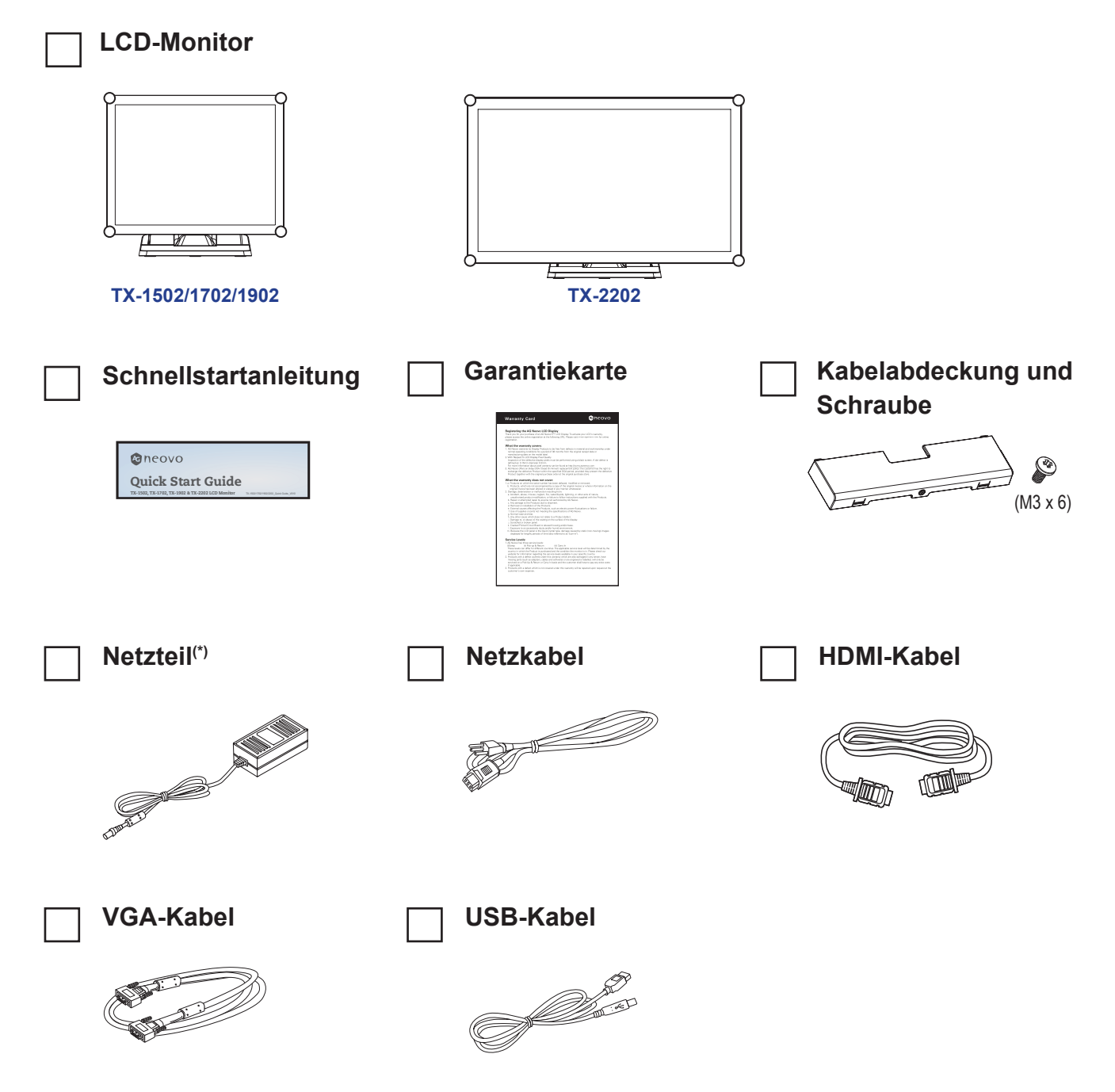

#### **Hinweis:(\*)**

- *• Verwenden Sie nur das mitgelieferte Netzkabel.*
- *• Die obigen Abbildungen dienen lediglich der Veranschaulichung. Das tatsächliche Aussehen der Artikel kann etwas abweichen.*
- *• (\*) Es darf nur das mitgelieferte Netzteil verwendet werden:*
	- *Hersteller: Delta*
	- *Modellnr.: ADP-50YH B*
	- *Leistung: 12 V Gleichspannung, 4,16 A*

### <span id="page-8-0"></span>**1.2 Kabelabdeckung entfernen/anbringen**

- **1. Legen Sie den LCD-Monitor mit der Vorderseite nach unten auf eine flache, glatte Oberfläche.**
- **2. Drücken Sie auf die Riegel der Kabelabdeckung und nehmen Sie die Kabelabdeckung wie nachstehend abgebildet ab.**

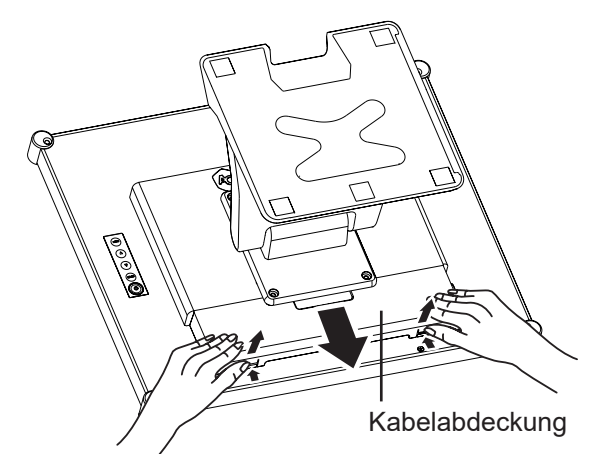

**3. Nach Anschluss der Kabel an den geeigneten Anschlüssen und Positionierung aller Kabel unter der Abdeckungslippe Kabelabdeckung anbringen. Nehmen Sie die Schraube (M3 x 6) aus der Zubehörschachtel und setzen Sie sie in der Kabelabdeckung und im Monitor ein.**

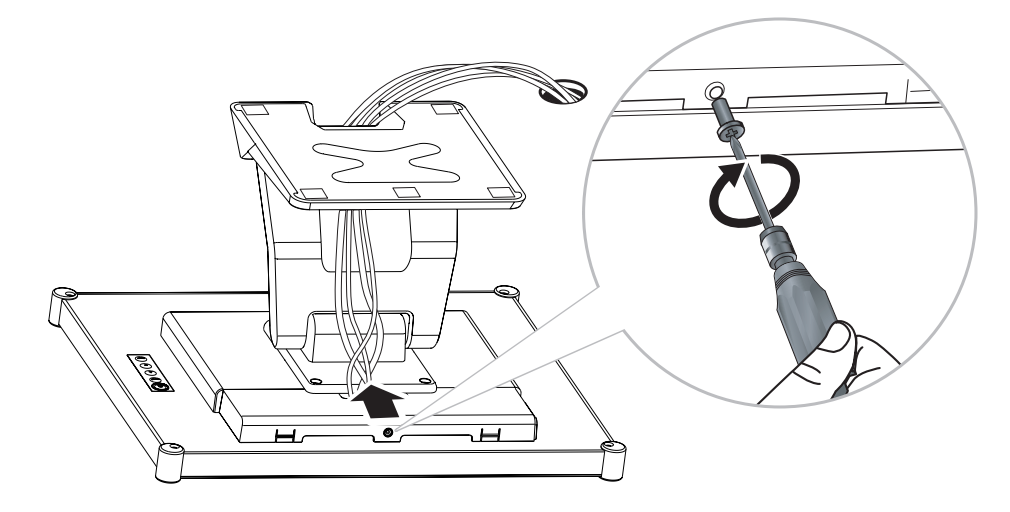

### <span id="page-9-0"></span>**1.3 Ständer installieren**

- **1. Legen Sie den LCD-Monitor mit der Vorderseite nach unten auf eine flache, glatte Oberfläche.**
- **2. Richten Sie den Ständer zur Befestigung mit den Schraubenlöchern hinten am LCD-Monitor aus.**
- **3. Befestigen Sie den Ständer mit Schrauben am Monitor.**

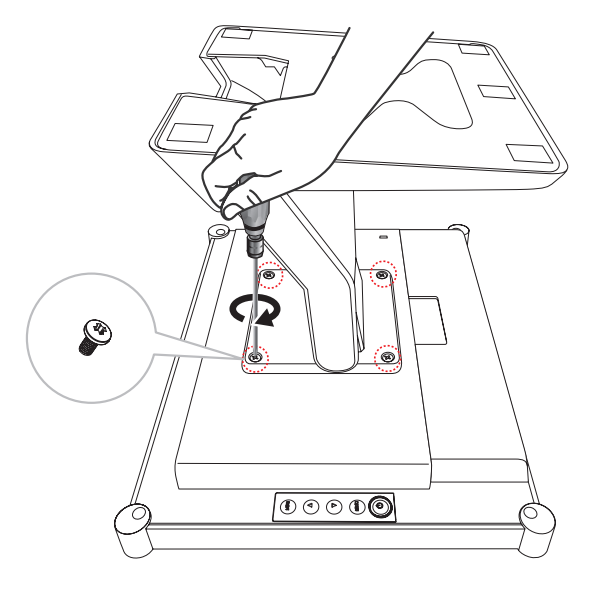

### **1.4 Neigung anpassen**

Für komfortable Betrachtung können Sie den LCD-Monitor bis zu einem Winkel von -5° und 90° neigen. Halten Sie den Ständer mit einer Hand fest und stellen Sie mit der anderen Hand den gewünschten Neigungswinkel des LCD-Monitors ein.

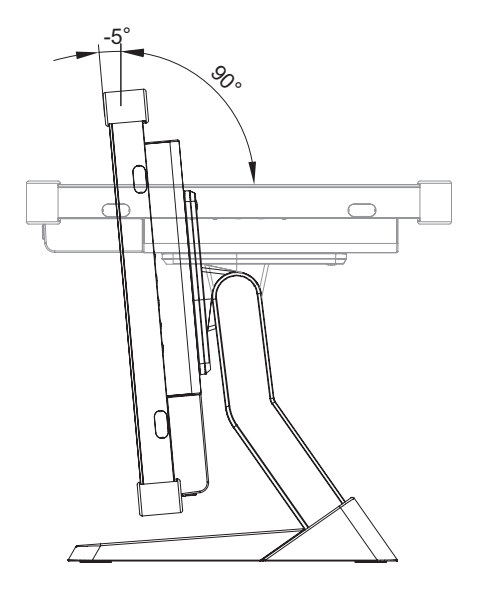

## <span id="page-10-0"></span>**1.5 Wandmontage**

Befestigen Sie für die Wandmontage des LCD-Monitors die Wandhalterung mit Schrauben in die VESA-Löcher hinten am LCD-Monitor.

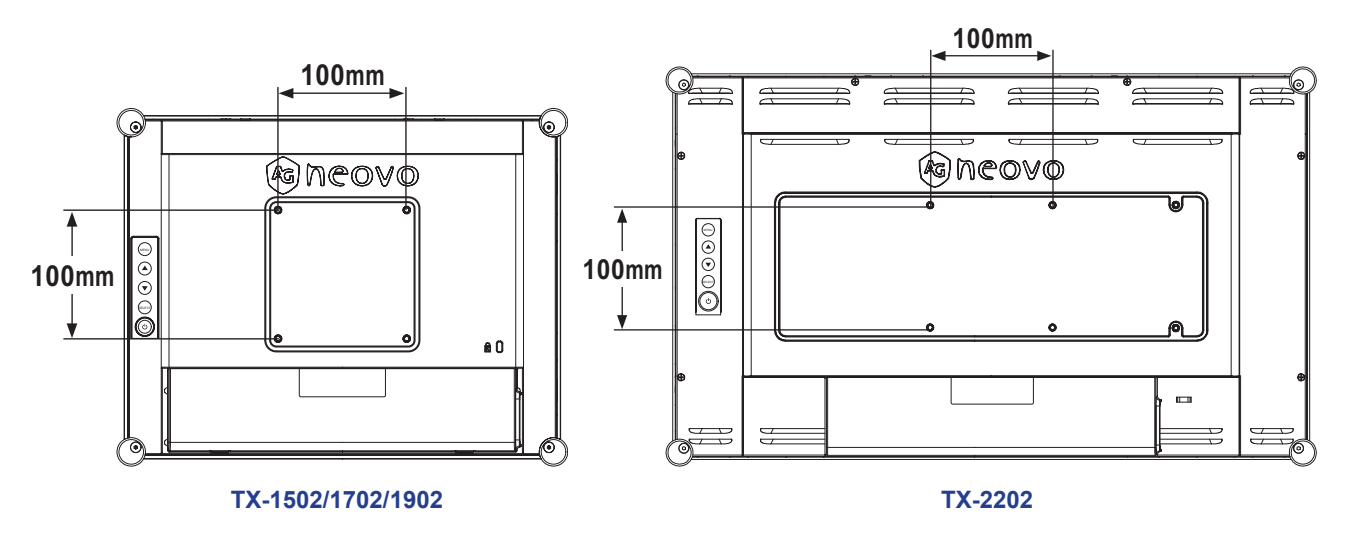

**Hinweis:** *Ergreifen Sie Maßnahmen, dass der LCD-Monitor bei Erdbeben oder anderen Katastrophen nicht herunterfällt und dabei ein Minimum an Verletzungen oder Sachschäden verursacht.*

- *• Nutzen Sie ausschließlich den von AG Neovo empfohlenen Wandmontagesatz (100 x 100 mm). Alle AG-Neovo-Wandmontagesets stimmen mit dem VESA-Standard überein.*
- *• Fixieren Sie den LCD-Monitor an einer soliden Wand, die sein Gewicht mühelos hält.*
- *• Sie sollten den LCD-Monitor so an der Wand montieren, dass er nicht nach unten neigt.*
- *• Für TX-1502/1702/1902 ist ein Abstand von 8 mm zwischen der Oberfläche der rückseitigen Abdeckung und der Unterseite des Schraubenlochs vorgesehen. Montieren Sie Ihren Monitor mit vier M4-Schrauben im Durchmesser und in der passenden Länge. Der Montageständer muss für eine Traglast von mindestens 4,6 kg (TX-1502), 5,8 kg (TX-1702) oder 6,5 kg (TX-1902) ausgelegt sein.*
- *• Für TX-2202 ist ein Abstand von 7 mm zwischen der Oberfläche der rückseitigen Abdeckung und der Unterseite des Schraubenlochs vorgesehen. Montieren Sie Ihren Monitor mit vier M4-Schrauben im Durchmesser und in der passenden Länge. Der Montageständer muss für eine Traglast von mindestens 6,1 kg ausgelegt sein.*

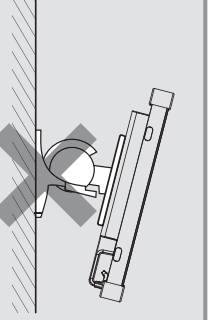

## <span id="page-11-0"></span>**1.6 LCD-Monitor - Überblick**

### **1.6.1 Ansicht der Vorderseite**

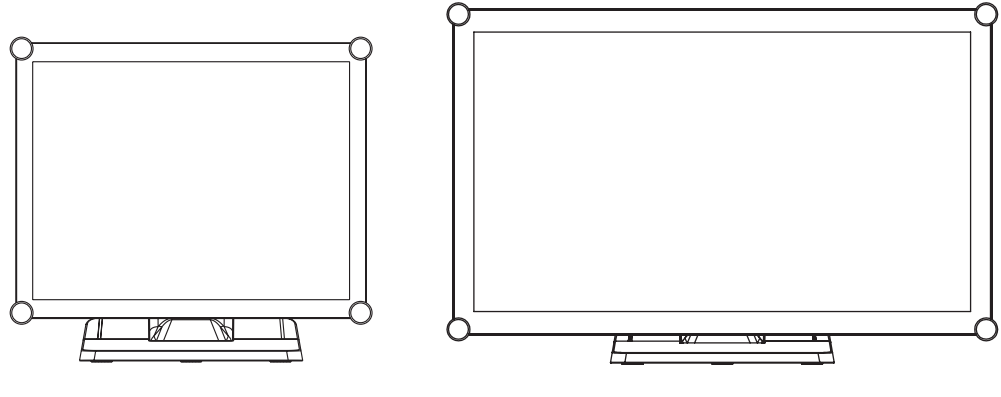

**TX-1502/1702/1902 TX-2202**

### **1.6.2 Ansicht der Rückseite**

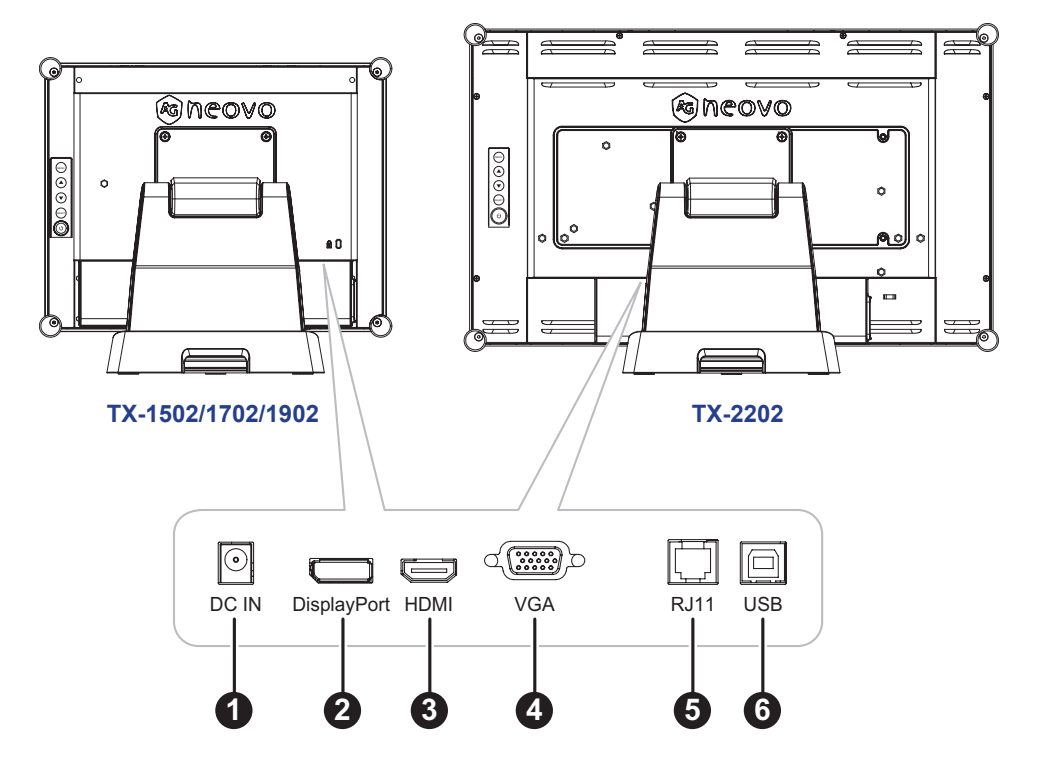

### 1 **DC-Eingang:**

Zum Verbinden mit dem mitgelieferten Netzteil.

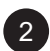

#### 2 **DisplayPort:**

Zum Verbinden eines DisplayPort-Signaleingangs.

### 3 **HDMI:**

Zum Verbinden eines HDMI-Signaleingangs.

<span id="page-12-0"></span>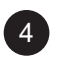

#### 4 **VGA:**

Zum Verbinden eines VGA-Signaleingangs.

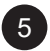

### 5 **RJ11:**

Zum Verbinden einer kabelgebundenen OSD-Steuerung. (Schließen Sie weder Telefon- noch Internetkabel an den RJ-Anschluss an.)

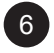

### 6 **USB:**

Zur Verbindung von USB zur Touchscreen-Steuerung.

### **1.6.3 Bedienungstasten**

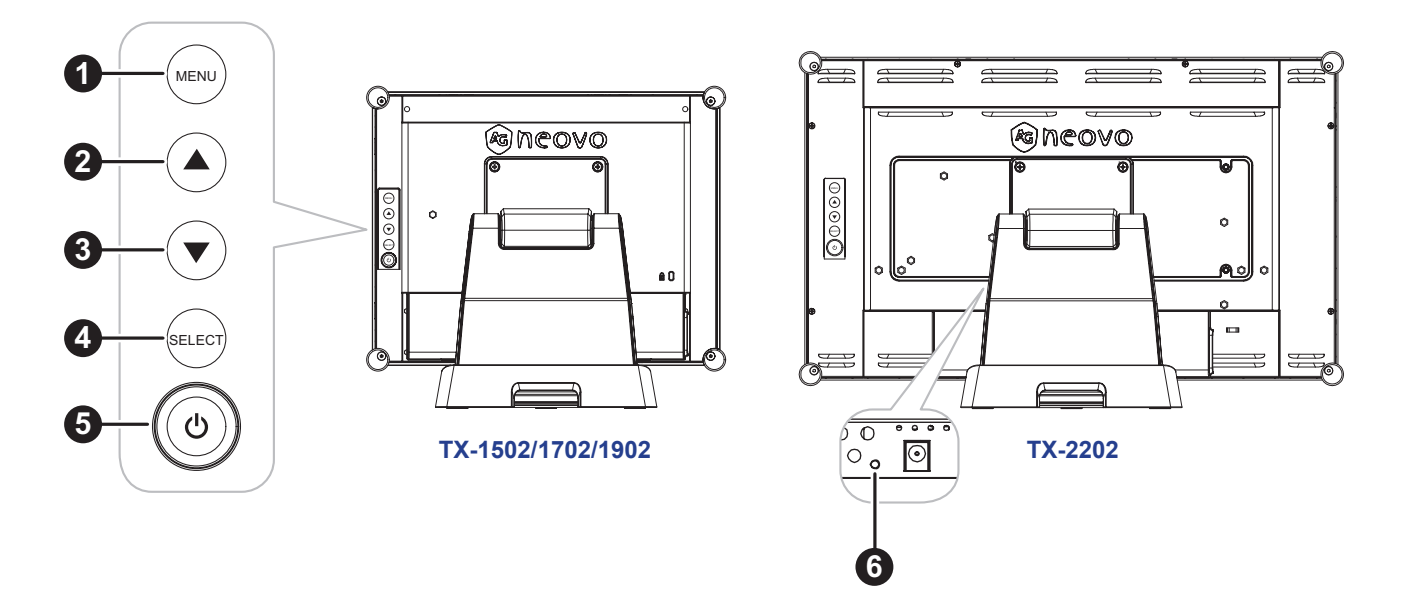

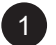

#### 1 **Menü:**

• OSD-Menü ein/aus und Rückkehr zum Hauptelement.

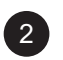

#### 2 **Aufwärtstaste (**p**): Hot-Key: Helligkeit**

- Navigiert durch Einstellungssymbole oder passt eine Funktion an, wenn das Bildschirmmenü eingeblendet ist
- Durch Drücken der Aufwärtstaste kann die Helligkeit angepasst werden. Verwenden Sie zur Anpassung der Helligkeit die Aufwärts-/Abwärtstaste.

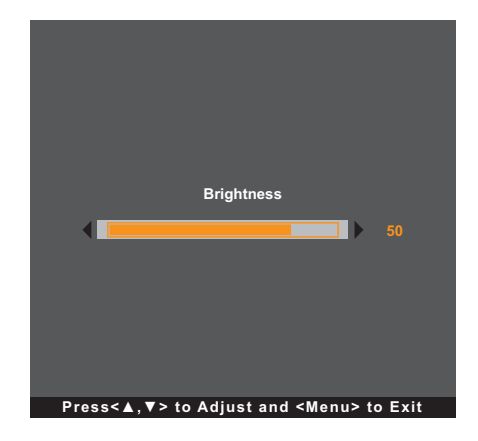

#### 3 **Abwärtstaste (**q**): Hot-Key: Kontrast**

- Navigiert durch Einstellungssymbole oder passt eine Funktion an, wenn das Bildschirmmenü eingeblendet ist
- Durch Drücken der Abwärtstaste kann der Kontrast angepasst werden. Verwenden Sie zur Anpassung des Kontrasts die Aufwärts-/Abwärtstaste.

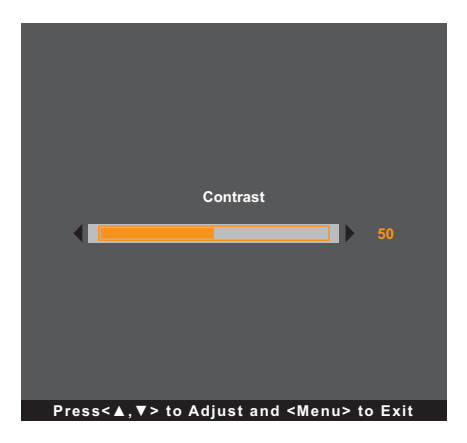

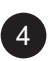

#### 4 **SELECT:**

- Bei eingeblendetem OSD-Menü dient diese Taste zur Bestätigung der Funktionsanpassung.
- Bei Wahl der Eingangsquelle:
	- Ist der Monitor eingeschaltet, halten Sie die SELECT-Taste 3 Sekunden lang gedrückt, um das Menü "Eingangsquelle" anzuzeigen.
	- Ist der Monitor im Bereitschaftsmodus, halten Sie die SELECT-Taste 1 Sekunde lang gedrückt, um das Menü "Eingangsquelle" anzuzeigen.

**Hinweis:** *Die Einstellung der "Eingangsquelle" ist auf [Seite 31](#page-30-1) im Detail beschrieben.*

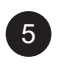

### Ein/Aus (**()**):

• Schaltet den Monitor durch Drücken dieser Taste ein oder aus.

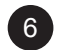

#### 6 **Betriebsanzeige (nur bei TX-2202):**

Anzeige des Betriebsstatus des LCD-Monitors:

- Leuchtet grün, wenn der LCD-Monitor eingeschaltet ist.
- Leuchtet gelb, wenn sich der LCD-Monitor im Bereitschaftsmodus befindet.
- Leuchtet nicht, wenn der LCD-Monitor ausgeschaltet ist.

**Hinweis:** *Möchten Sie die MENU-Taste und/oder* (<sup>1</sup>)-Taste sperren/entsperren, müssen Sie die Tasten *MENU und* ▼ gleichzeitig drücken. Wählen Sie dann die gewünschte Sperr-/Entsperrfunktion.

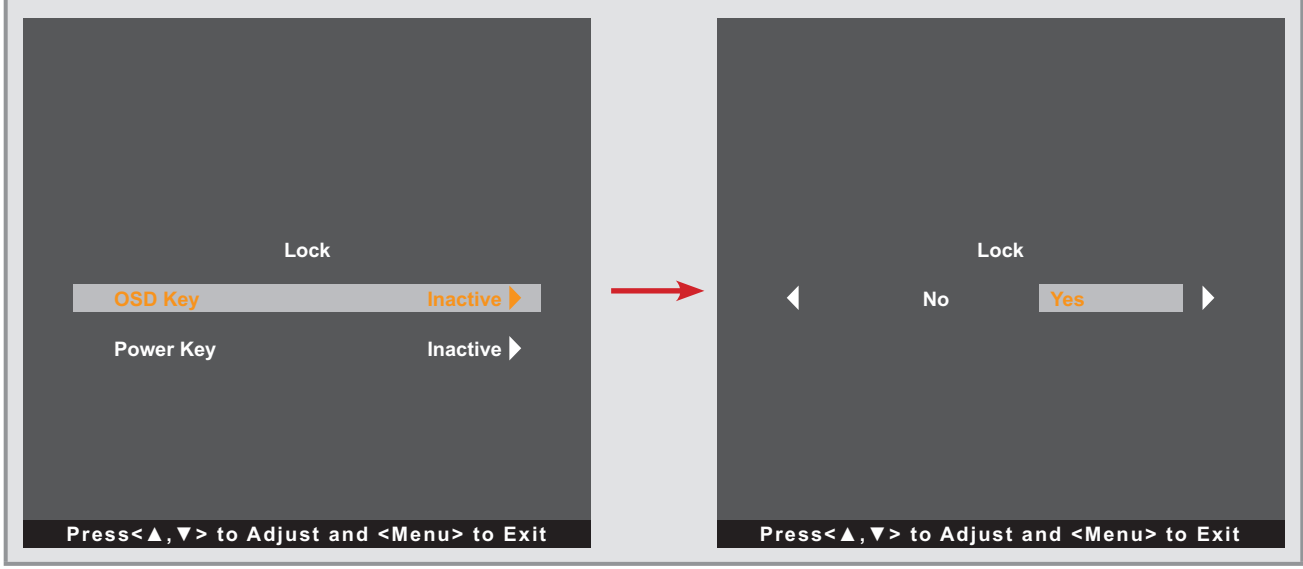

# <span id="page-15-0"></span>**KAPITEL 2: ANSCHLIESSEN**

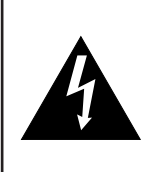

#### **ACHTUNG:**

Achten Sie darauf, dass der LCD-Monitor komplett vom Stromnetz getrennt ist, bevor Sie Anschlüsse herstellen oder trennen. Beim Anschließen von Kabeln bei eingeschaltetem Gerät besteht die Gefahr von Stromschlägen und Verletzungen.

### <span id="page-15-1"></span>**2.1 Netzkabel anschließen**

- **1. Verbinden Sie das Netzkabel mit dem Netzteil.**
- **2. Verbinden Sie das Netzteil mit dem Gleichstromanschluss hinten am LCD-Monitor.**
- **3. Stecken Sie den Netzstecker in eine passende Steckdose.**

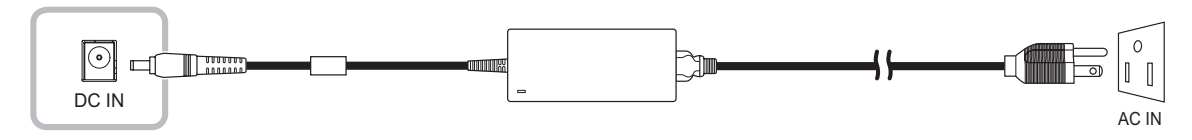

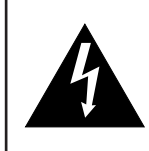

#### **ACHTUNG:**

Beim Ziehen des Netzsteckers fassen Sie grundsätzlich den Stecker selbst. Ziehen Sie nie am Kabel.

## <span id="page-16-0"></span>**ANSCHLIESSEN**

## **2.2 Signalkabel anschließen**

Eingangssignalquellen können mit einem der folgenden Kabel angeschlossen werden:

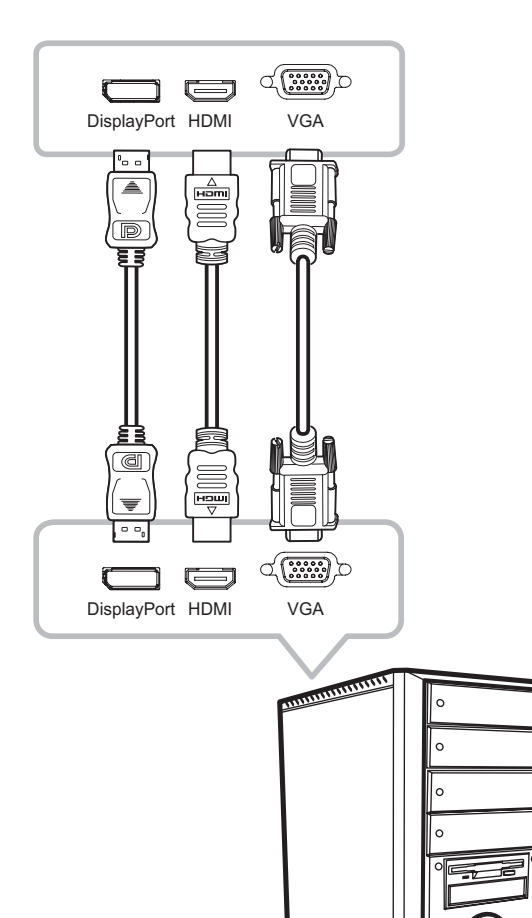

### • **DisplayPort**

Verbinden Sie ein Ende eines DisplayPort-Kabels mit dem DisplayPort-Anschluss des LCD-Monitors und das andere Ende mit dem DisplayPort-Anschluss des Computers.

#### • **HDMI**

Verbinden Sie ein Ende eines HDMI-Kabels mit dem HDMI-Anschluss des LCD-Monitors und das andere Ende mit dem HDMI-Anschluss des Computers.

### • **VGA**

Verbinden Sie ein Ende eines D-Sub-(VGA)-Kabels mit dem D-Sub-(VGA)-Anschluss des LCD-Monitors und das andere Ende mit dem D-Sub-(VGA)-Anschluss des Computers.

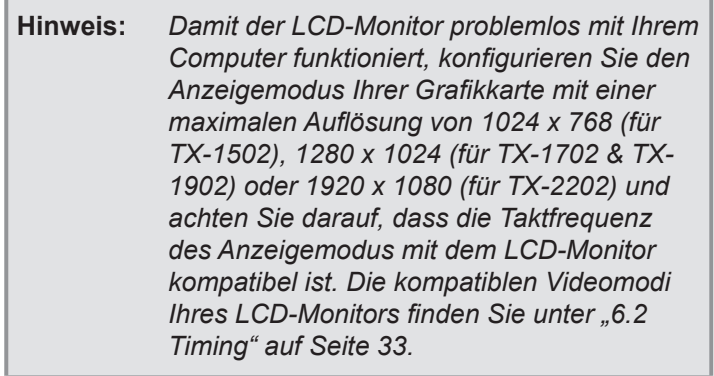

## **2.3 Kabelgebundene OSD-Steuereinheit anschließen**

Verbinden Sie die kabelgebundene OSD-Steuereinheit (Option, nicht mitgeliefert) mit dem RJ11-Anschluss des LCD-Monitors.

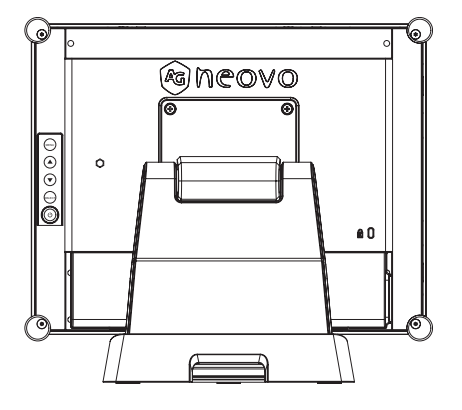

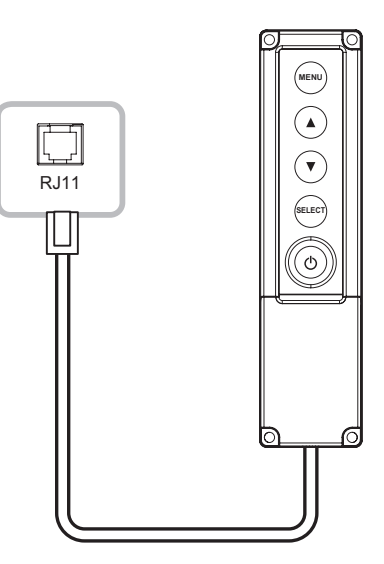

## <span id="page-17-0"></span>**ANSCHLIESSEN**

## **2.4 USB-Verbindung für Touchscreen-Steuerung**

Verbinden Sie ein Ende eines USB-Kabels mit dem USB-Anschluss des LCD-Monitors und das andere Ende mit dem USB-Anschluss des Computers.

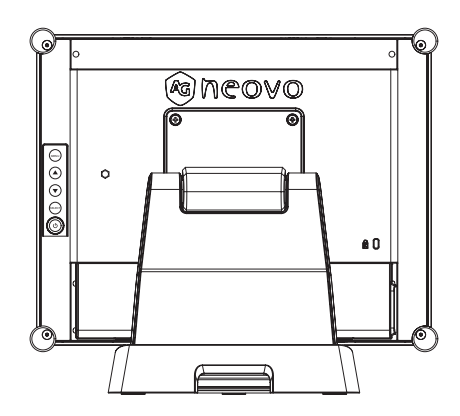

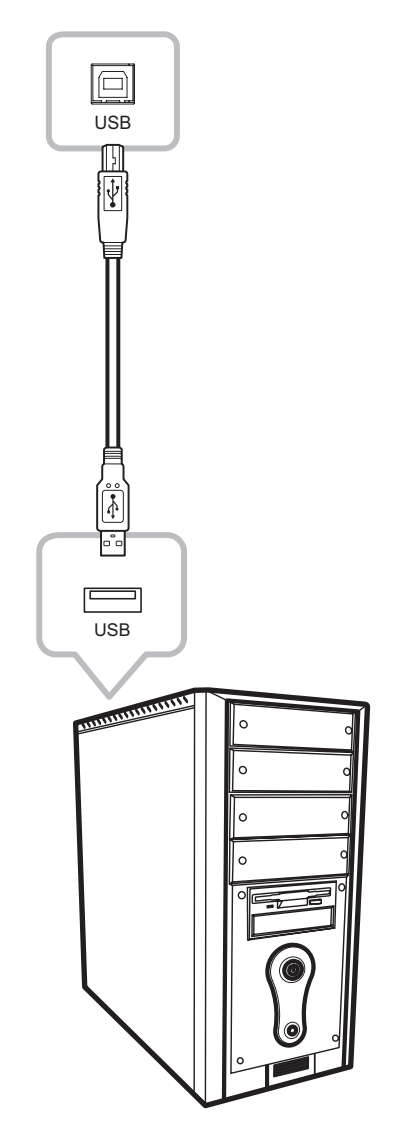

### **Touch-Funktion deaktivieren**

Die Touch-Funktion kann wie folgt deaktiviert werden:

1. Halten Sie die Tasten "Menu" und "Select" gleichzeitig gedrückt. Die Meldung "Touch **deaktiviert" erscheint auf dem Bildschirm.**

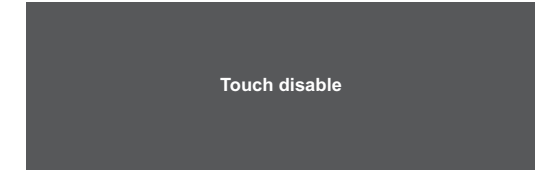

2. Halten Sie zur Aktivierung der Touch-Funktion die Tasten "Menu" und "Select" fünf **Sekunden lang gleichzeitig gedrückt.**

## <span id="page-18-0"></span>**ANSCHLIESSEN**

### **2.5 Anforderungen an Belüftung bei Installation in umschlossenen Plätzen**

Zur Gewährleistung der Wärmeableitung sollten Sie den LCD-Monitor nicht direkt an der Innenwand eines Schranks befestigen und darauf achten, dass die nachfolgend beschriebenen Anforderungen an Betrieb/ Lagerung/Temperatur/Luftfeuchtigkeit erfüllt werden:

- Betriebsbedingungen:  $0^{\circ}$ C 40 $^{\circ}$ C (32 $^{\circ}$ F 104 $^{\circ}$ F)
- Luftfeuchtigkeit bei Betrieb (nicht kondensierend): 20% 80%
- Höhenlage bei Betrieb: < 3048 m
- Lagerbedingungen -20°C 60°C
- Luftfeuchtigkeit bei Lagerung (nicht kondensierend): 10% 90%

## <span id="page-19-0"></span>**KAPITEL 3: LCD-MONITOR VERWENDEN**

### **3.1 Einschalten**

- **1. Schließen Sie den LCD-Monitor an den Strom an. Siehe [Seite 16](#page-15-1).**
- 2. Schalten Sie den LCD-Monitor durch Drücken der Taste  $\bigcirc$  auf dem Bedienfeld ein.

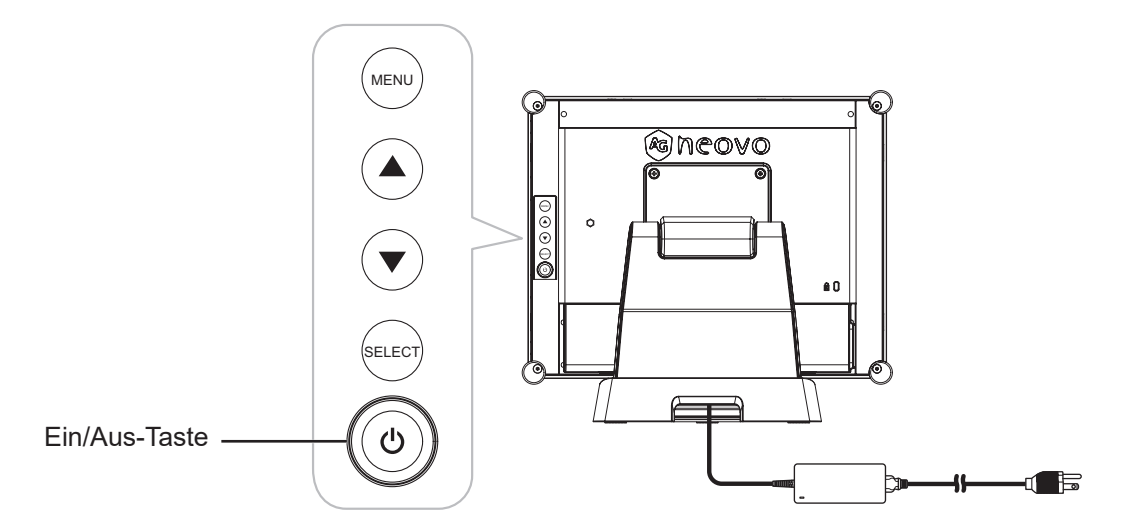

Drücken Sie bei eingeschaltetem LCD-Monitor drei Mal die Taste ( $\bigcup$  auf dem Bedienfeld, um den LCD-Monitor auszuschalten.

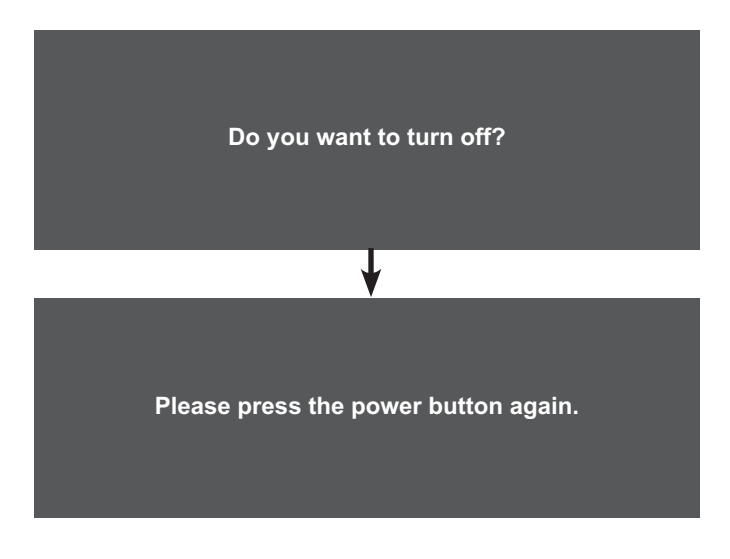

**Hinweis:** *Der LCD-Monitor verbraucht nach wie vor Strom, solange das Netzkabel mit dem Steckdose verbunden ist. Zum vollständigen Abschalten ziehen Sie bitte den Netzstecker.*

## <span id="page-20-0"></span>**LCD-MONITOR VERWENDEN**

### **3.2 OSD-Menü anzeigen**

Zeigen Sie das OSD-Menü durch Drücken der MENU-Taste an. Durch abermaliges Drücken der MENU-Taste wird das OSD-Menü ausgeblendet.

Weitere Informationen zur Anpassung der Einstellungen finden Sie unter [Seite 24](#page-23-1).

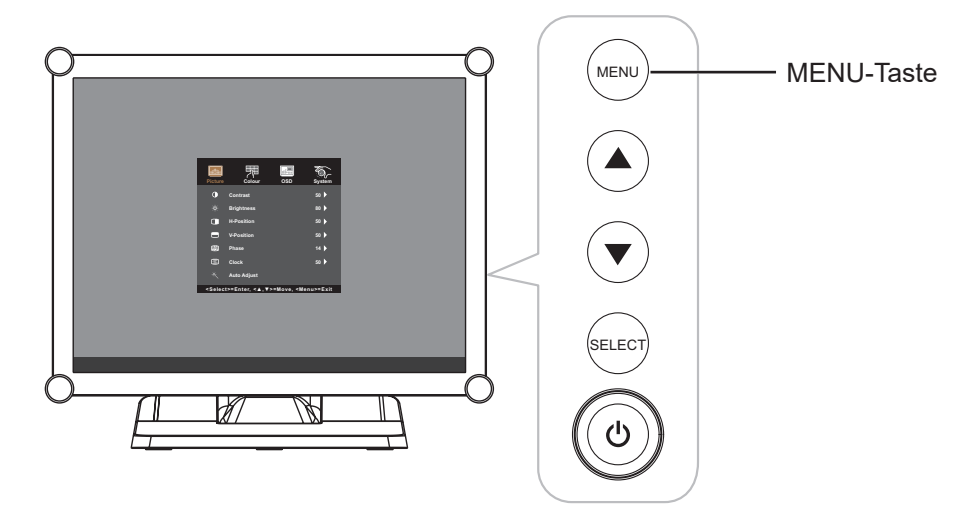

Das nachstehende Menü erscheint auf dem Bildschirm:

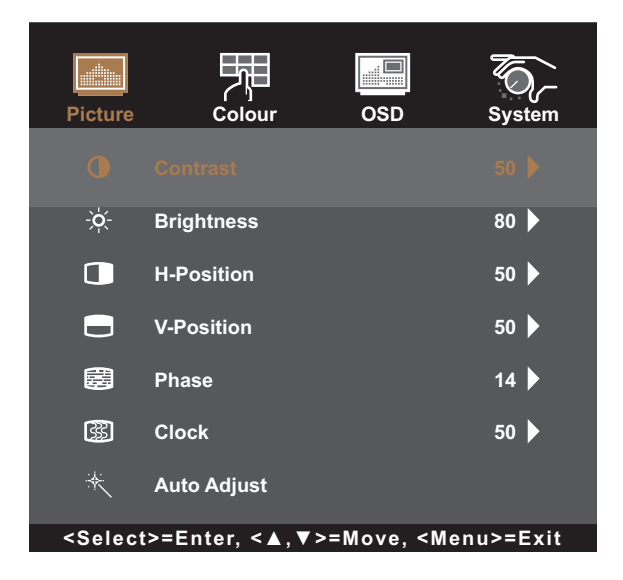

## <span id="page-21-0"></span>**LCD-MONITOR VERWENDEN**

## **3.3 Monitorhelligkeit einstellen**

Drücken Sie die Taste ▲, um das Helligkeitsmenü schnell anzuzeigen.

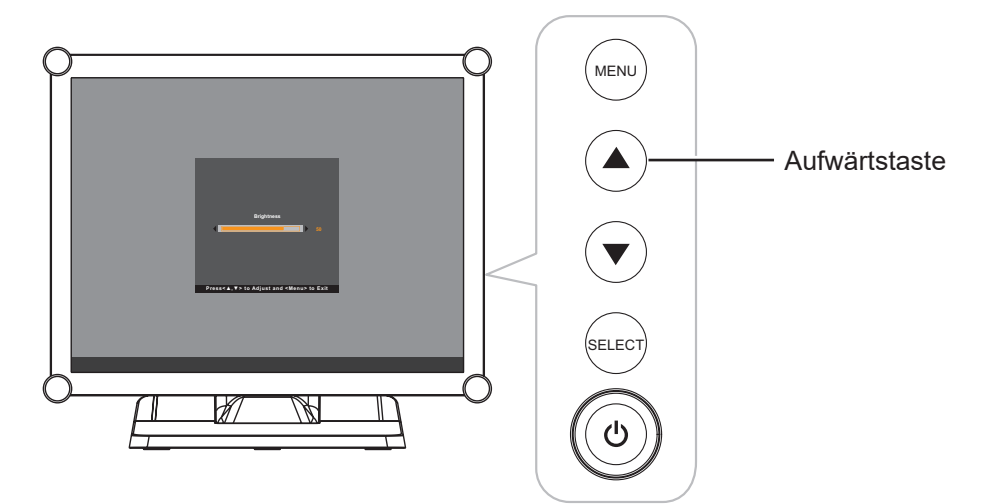

Das nachstehende Menü erscheint auf dem Bildschirm:

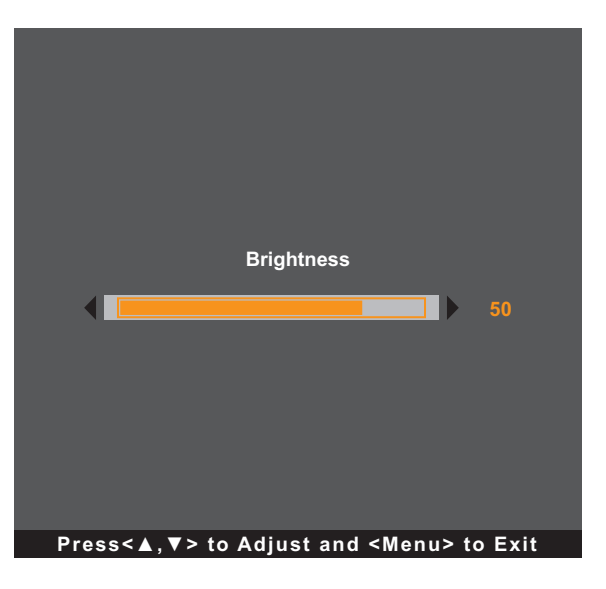

Stellen Sie dann die Helligkeitsstufen des LCD-Monitors durch Drücken der Tasten A/V ein.

## <span id="page-22-0"></span>**LCD-MONITOR VERWENDEN**

### **3.4 Monitorkontrast einstellen**

Drücken Sie die Taste ▼, um das Kontrastmenü schnell anzuzeigen.

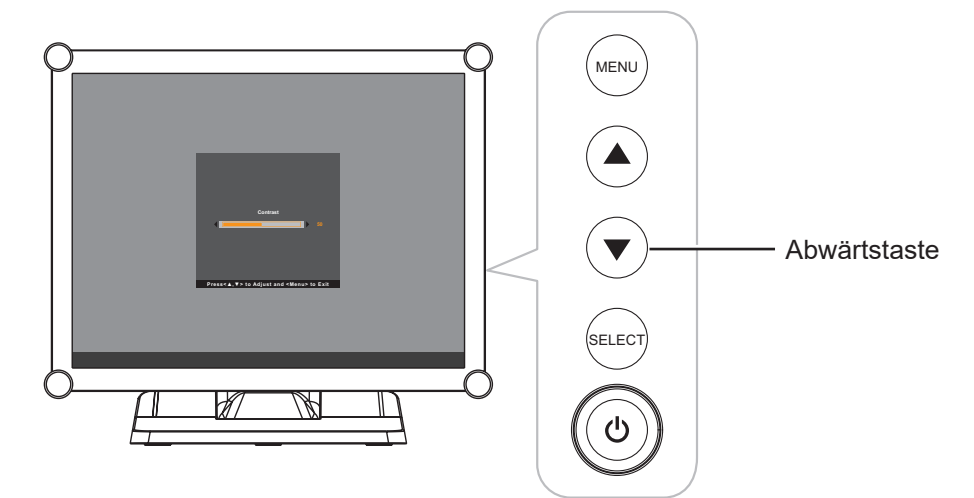

Das nachstehende Menü erscheint auf dem Bildschirm:

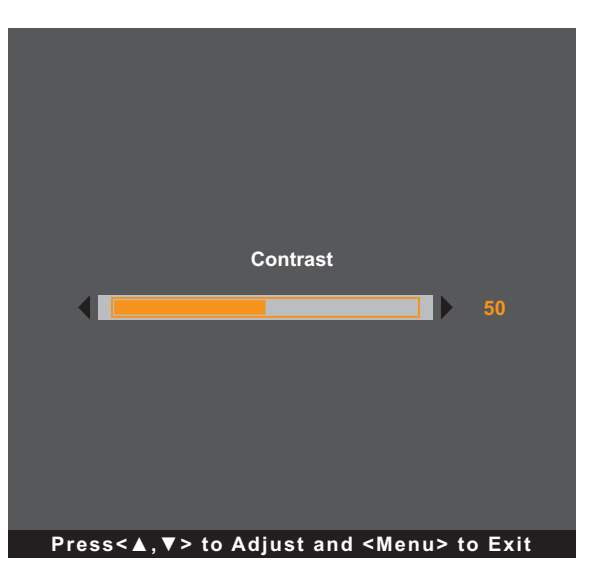

Stellen Sie dann die Kontraststufe des LCD-Monitors durch Drücken der Tasten ▲/▼ ein.

# <span id="page-23-0"></span>**KAPITEL 4: OSD-MENÜ**

## <span id="page-23-1"></span>**4.1 OSD-Menü verwenden**

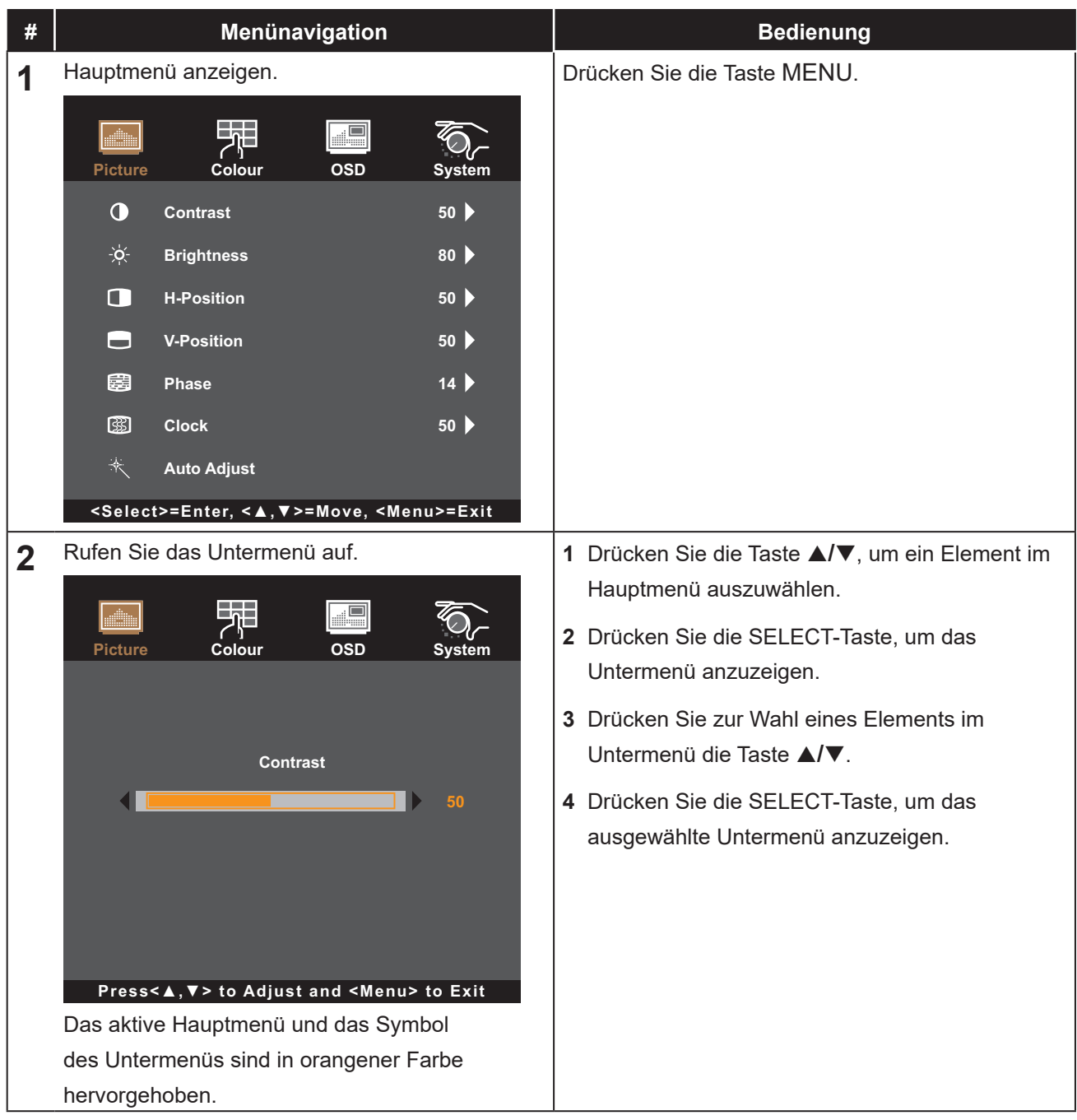

# **OSD-MENÜ**

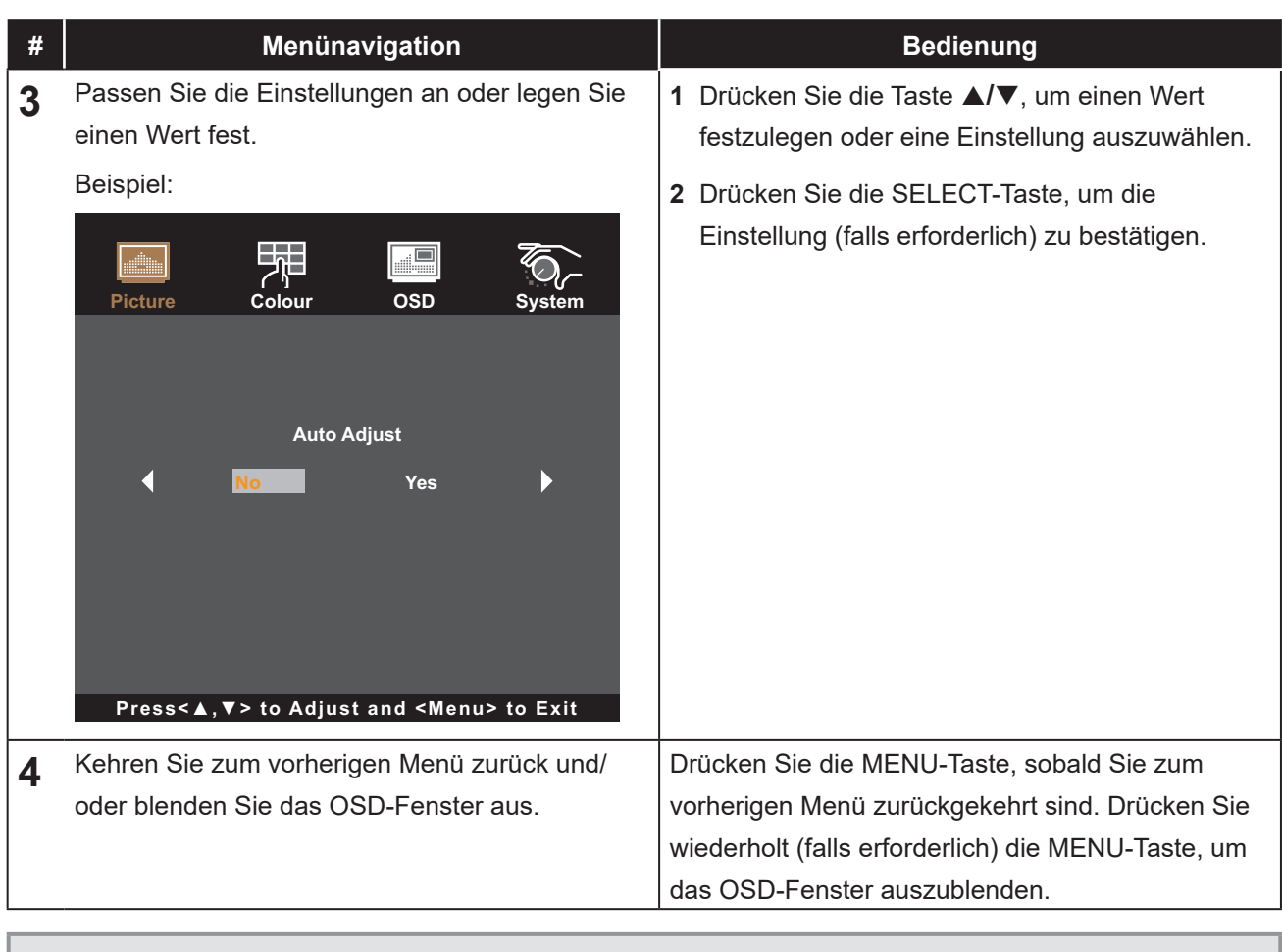

**Hinweis:** *Wenn Sie Einstellungen verändern, werden die Änderungen in folgenden Fällen gespeichert:*

- *• Wenn Sie zu einem anderen Menü wechseln.*
- *• Wenn Sie das OSD-Menü schließen.*
- *• Wenn Sie warten, bis sich das OSD-Menü automatisch ausblendet.*

# <span id="page-25-0"></span>**OSD-MENÜ**

## **4.2 OSD-Menübaum**

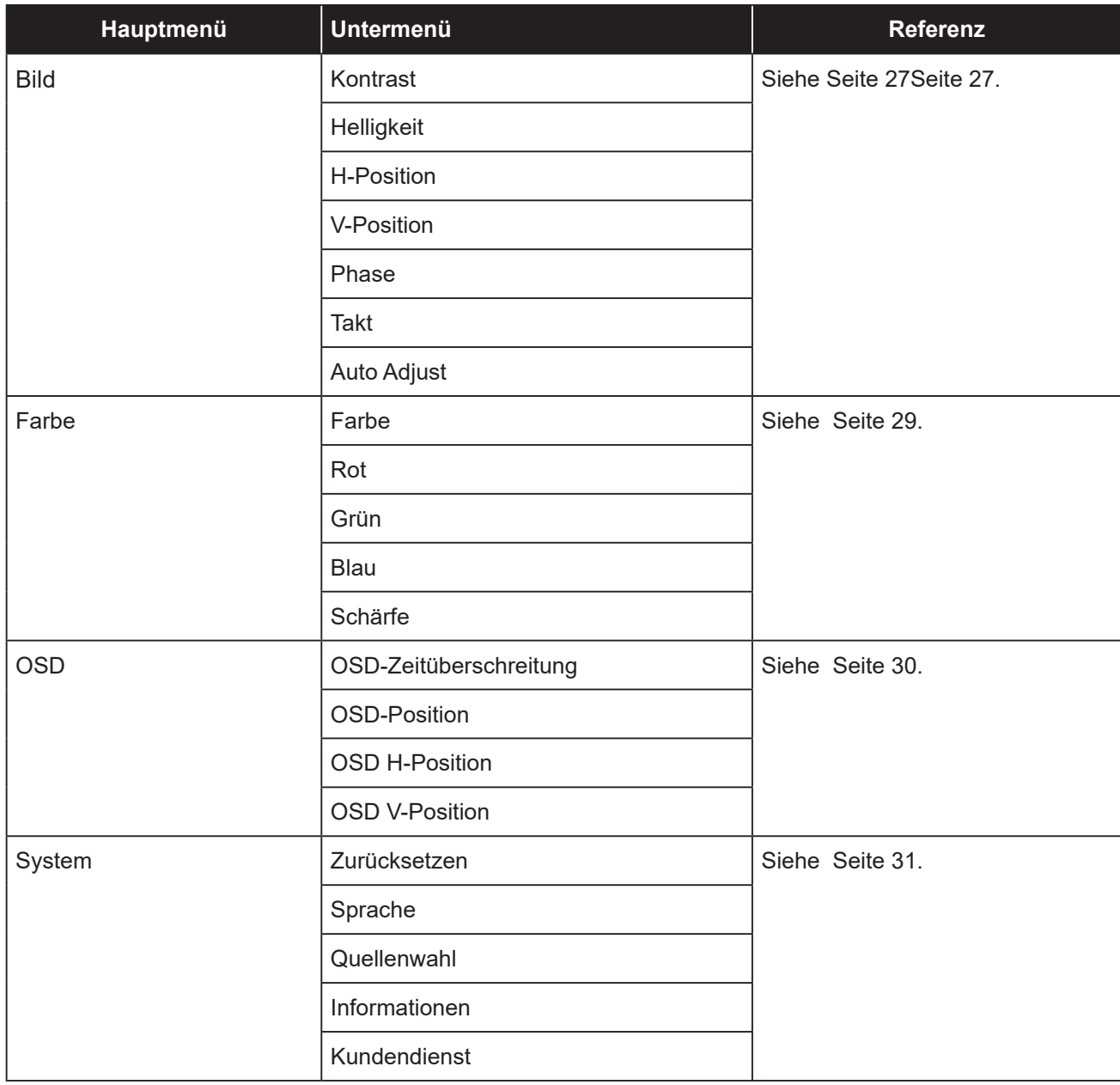

**Hinweis:** *Einige Menüelemente können nur bei bestimmten Eingangssignalen genutzt werden. Nicht auswählbare Menüelemente werden grau dargestellt.*

## <span id="page-26-0"></span>**KAPITEL 5: LCD-MONITOR EINSTELLEN**

### <span id="page-26-1"></span>**5.1 Menü Bild**

- **1. Rufen Sie durch Drücken der MENU-Taste auf dem Bedienfeld das OSD-Fenster auf.**
- **2. Drücken Sie die Taste** p**/**q**, um Bild zu wählen, und drücken Sie dann die SELECT-Taste, um das Menü Bild anzuzeigen.**
- **3. Drücken Sie die Taste** p**/**q**, um ein Element im Untermenü auszuwählen, und drücken Sie dann die SELECT-Taste, um die zugehörigen Einstellungen anzuzeigen.**

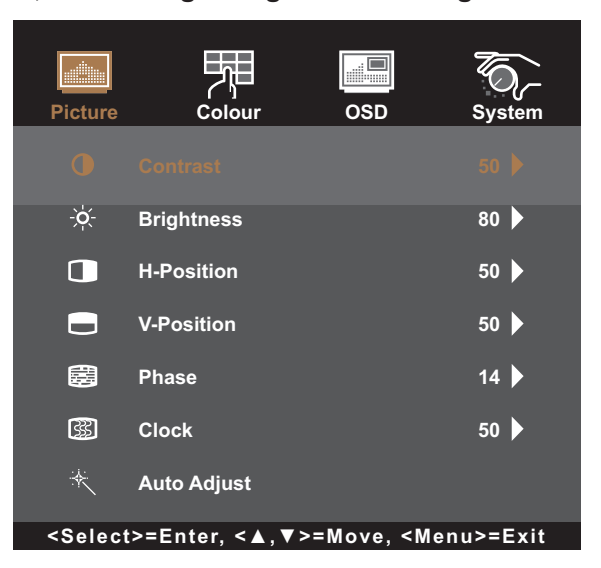

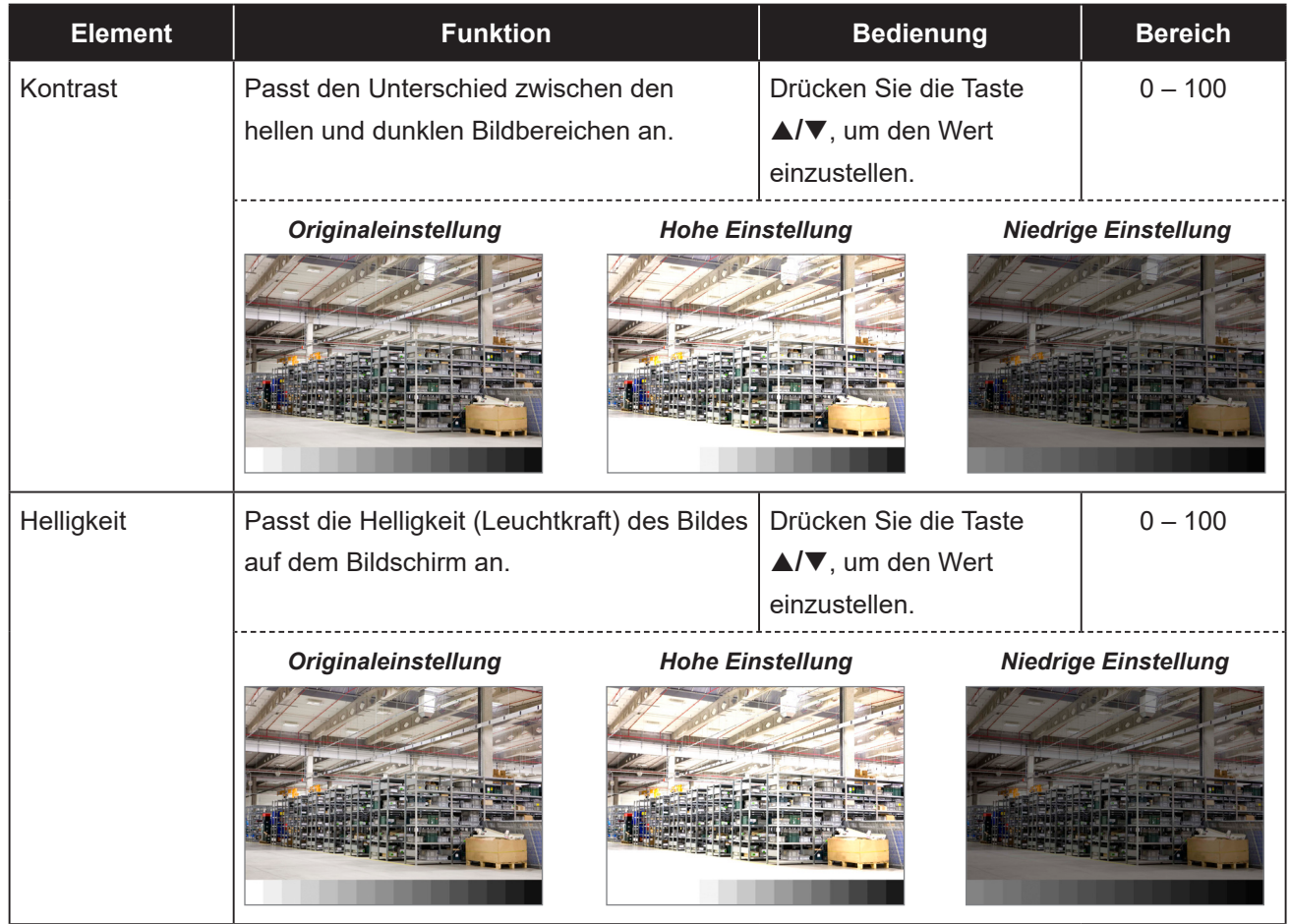

<span id="page-27-0"></span>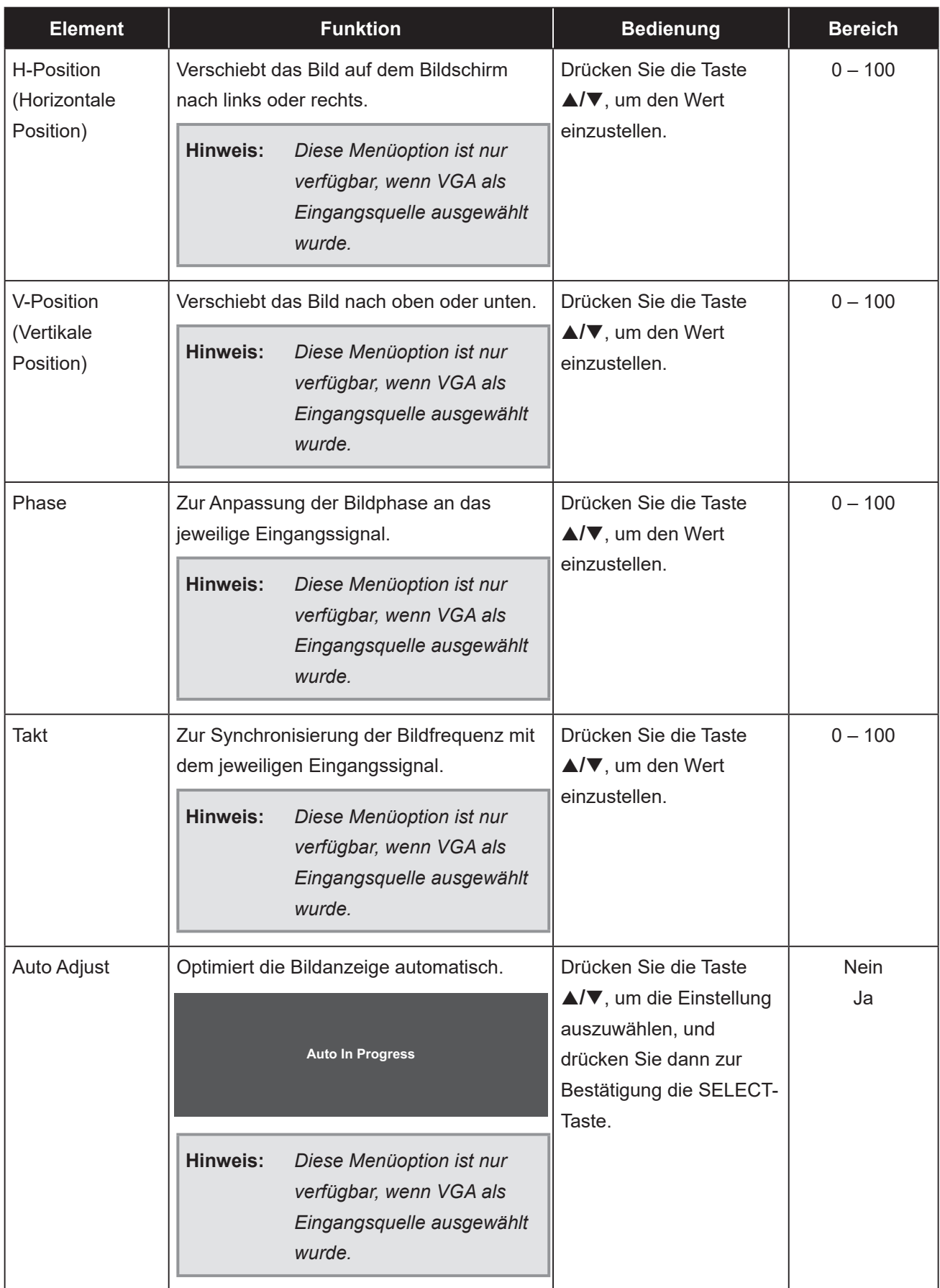

### <span id="page-28-1"></span><span id="page-28-0"></span>**5.2 Menü Farbe**

- **1. Rufen Sie durch Drücken der MENU-Taste auf dem Bedienfeld das OSD-Fenster auf.**
- 2. Drücken Sie die Taste ▲/▼, um Farbe zu wählen, und drücken Sie dann die SELECT-Taste, **um das Menü Farbe anzuzeigen.**
- **3. Drücken Sie die Taste** p**/**q**, um ein Element im Untermenü auszuwählen, und drücken Sie dann die SELECT-Taste, um die zugehörigen Einstellungen anzuzeigen.**

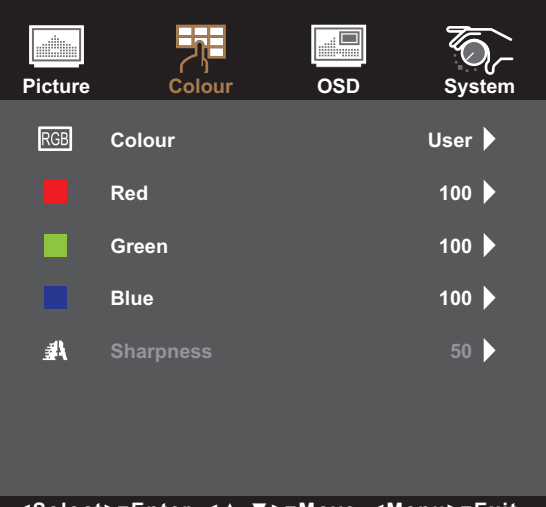

**<Select>=Enter, <▲,▼>=Move, <Menu>=Exit**

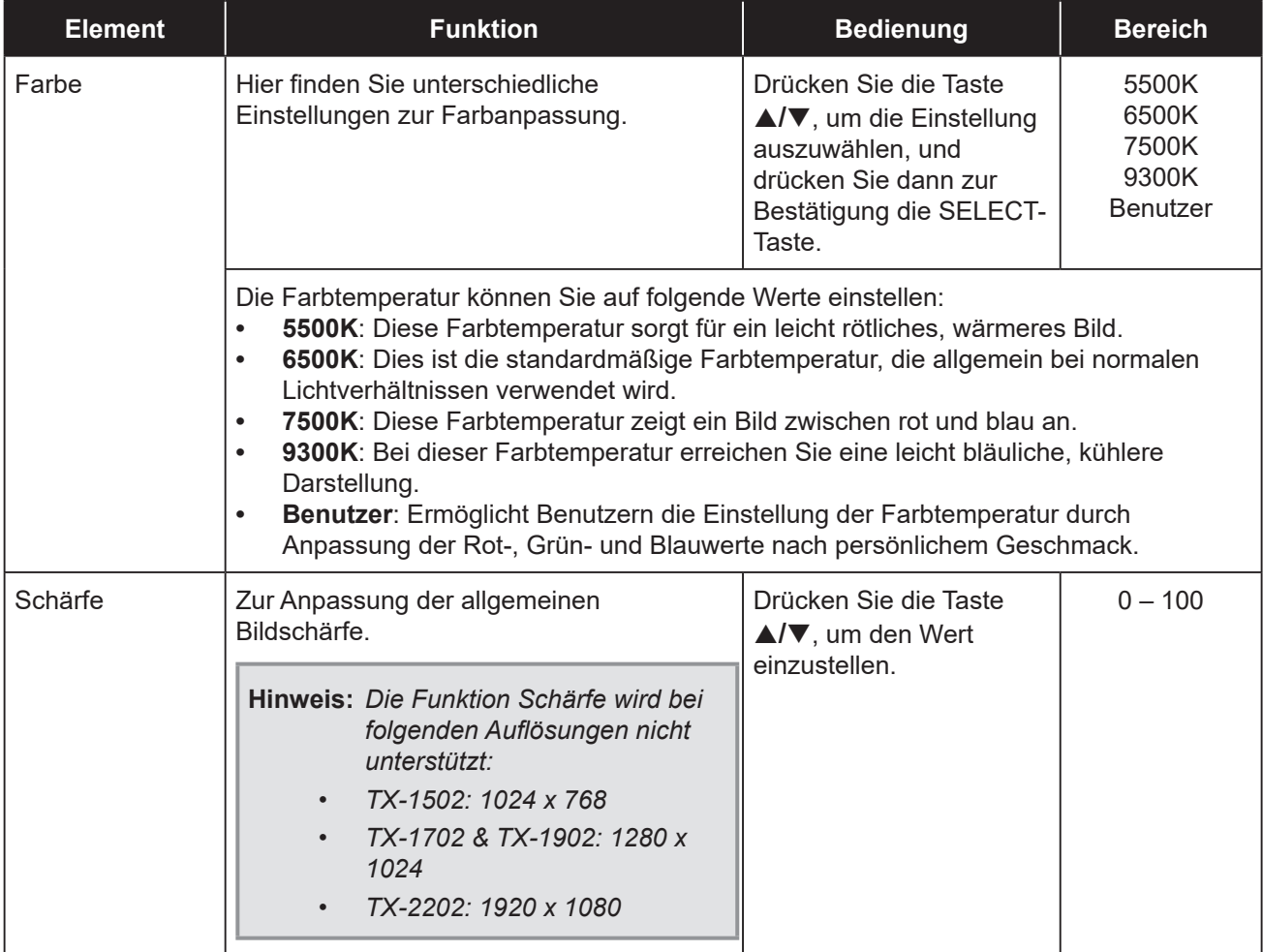

### <span id="page-29-0"></span>**5.3 OSD-Menü**

- **1. Rufen Sie durch Drücken der MENU-Taste auf dem Bedienfeld das OSD-Fenster auf.**
- **2. Drücken Sie die Taste** p**/**q**, um OSD zu wählen, und drücken Sie dann die SELECT-Taste, um das OSD-Menü anzuzeigen.**
- **3. Drücken Sie die Taste** p**/**q**, um ein Element im Untermenü auszuwählen, und drücken Sie dann die SELECT-Taste, um die zugehörigen Einstellungen anzuzeigen.**

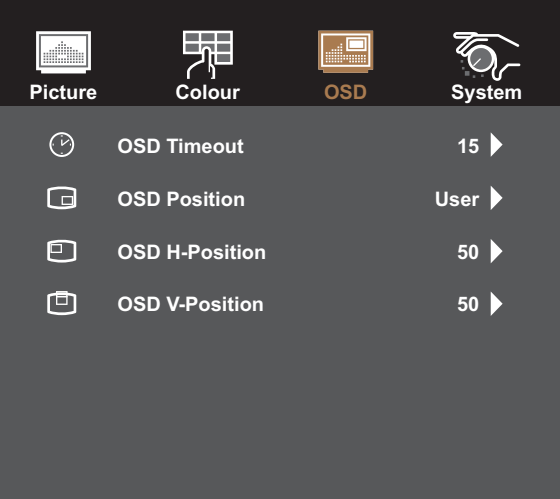

**<Select>=Enter, <▲,▼>=Move, <Menu>=Exit**

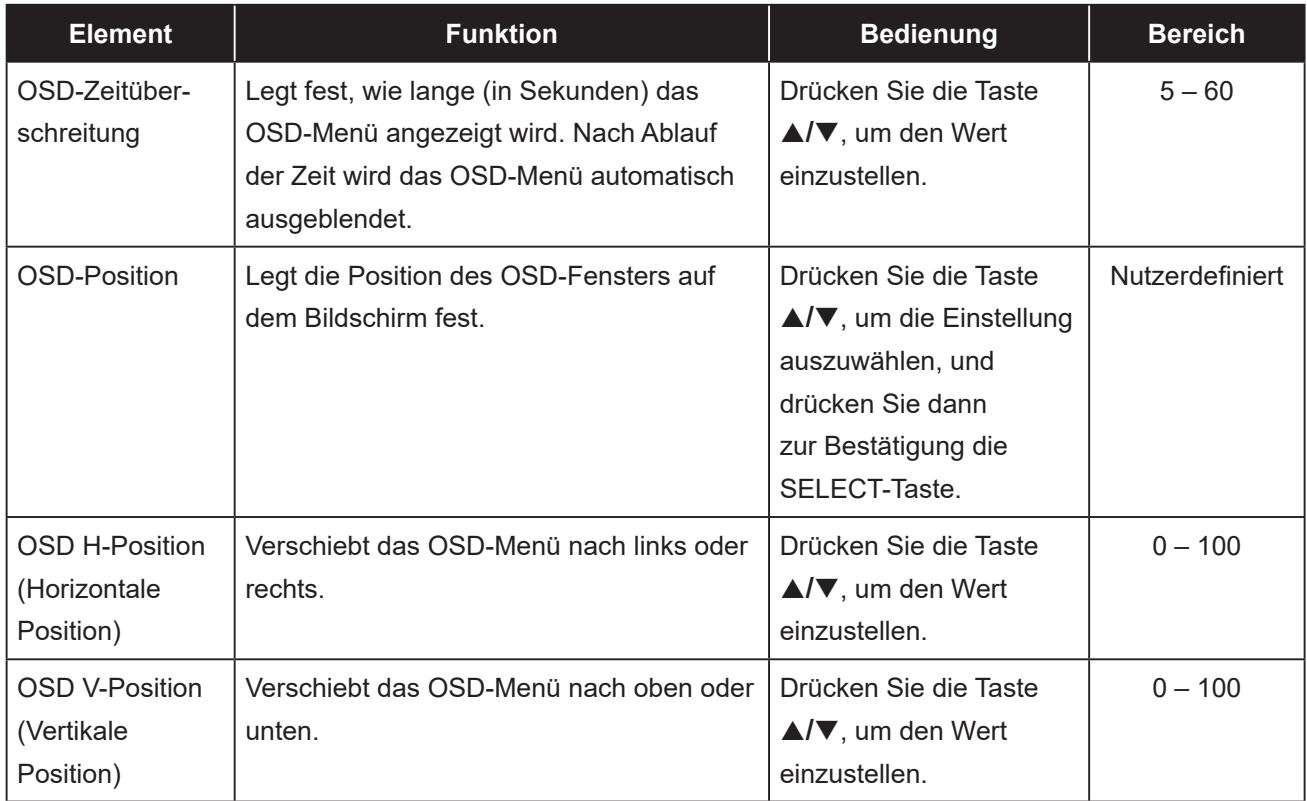

### <span id="page-30-1"></span><span id="page-30-0"></span>**5.4 Systemmenü**

- **1. Rufen Sie durch Drücken der MENU-Taste auf dem Bedienfeld das OSD-Fenster auf.**
- **2. Drücken Sie die Taste** p**/**q**, um System zu wählen, und drücken Sie dann die SELECT-Taste, um das Systemmenü anzuzeigen.**
- **3. Drücken Sie die Taste** p**/**q**, um ein Element im Untermenü auszuwählen, und drücken Sie dann die SELECT-Taste, um die zugehörigen Einstellungen anzuzeigen.**

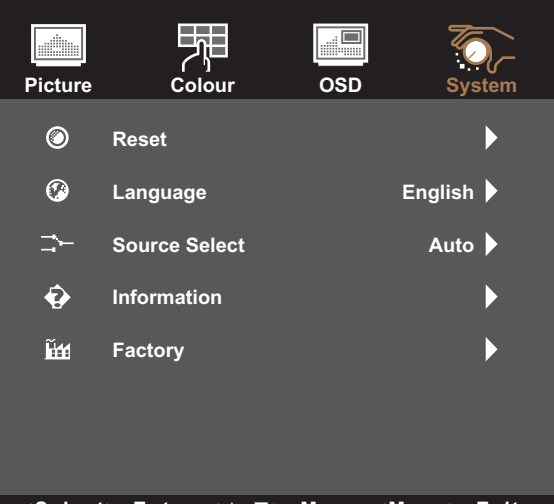

**<Select>=Enter, <▲,▼>=Move, <Menu>=Exit**

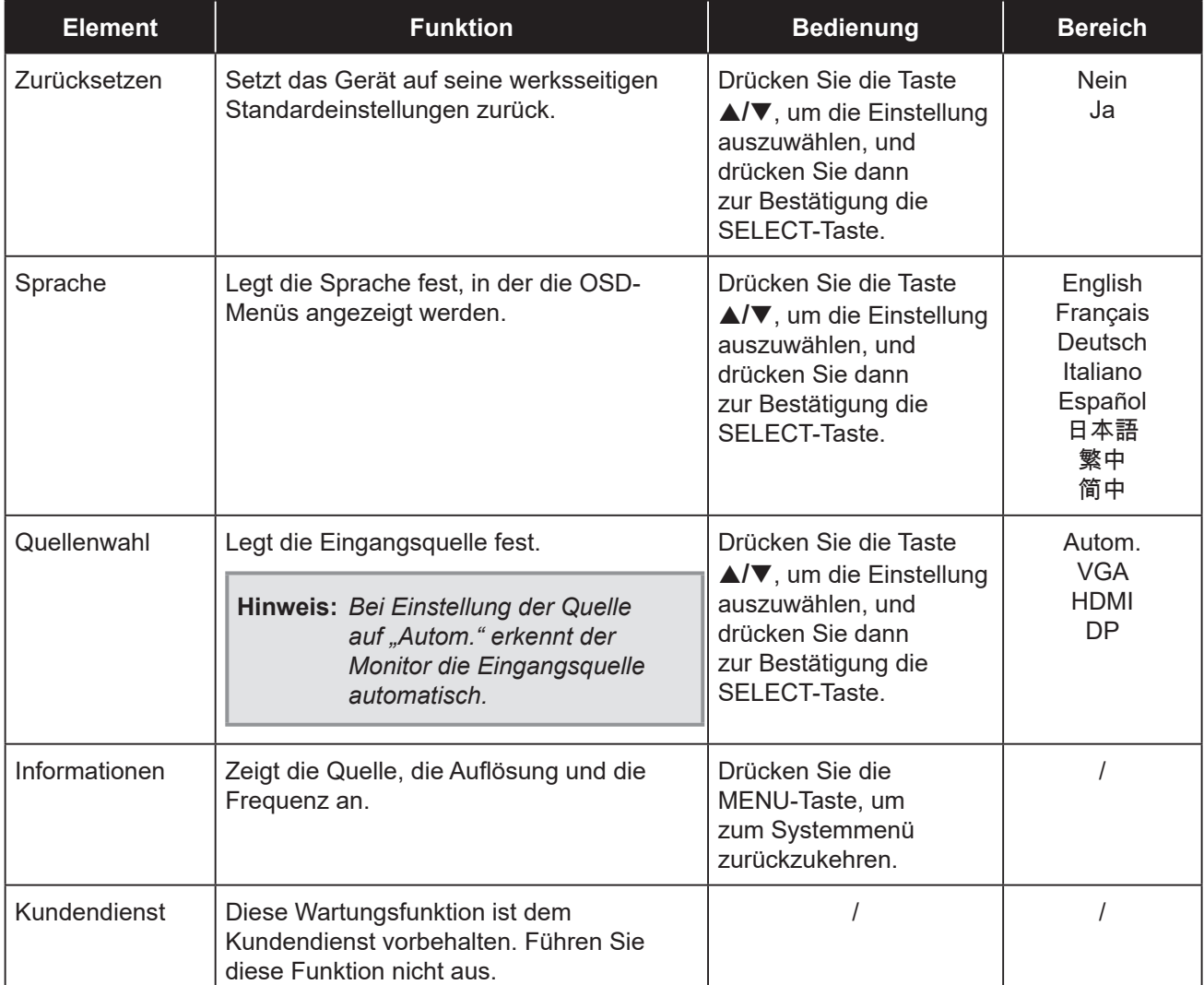

## <span id="page-31-0"></span>**6.1 Warnmeldungen**

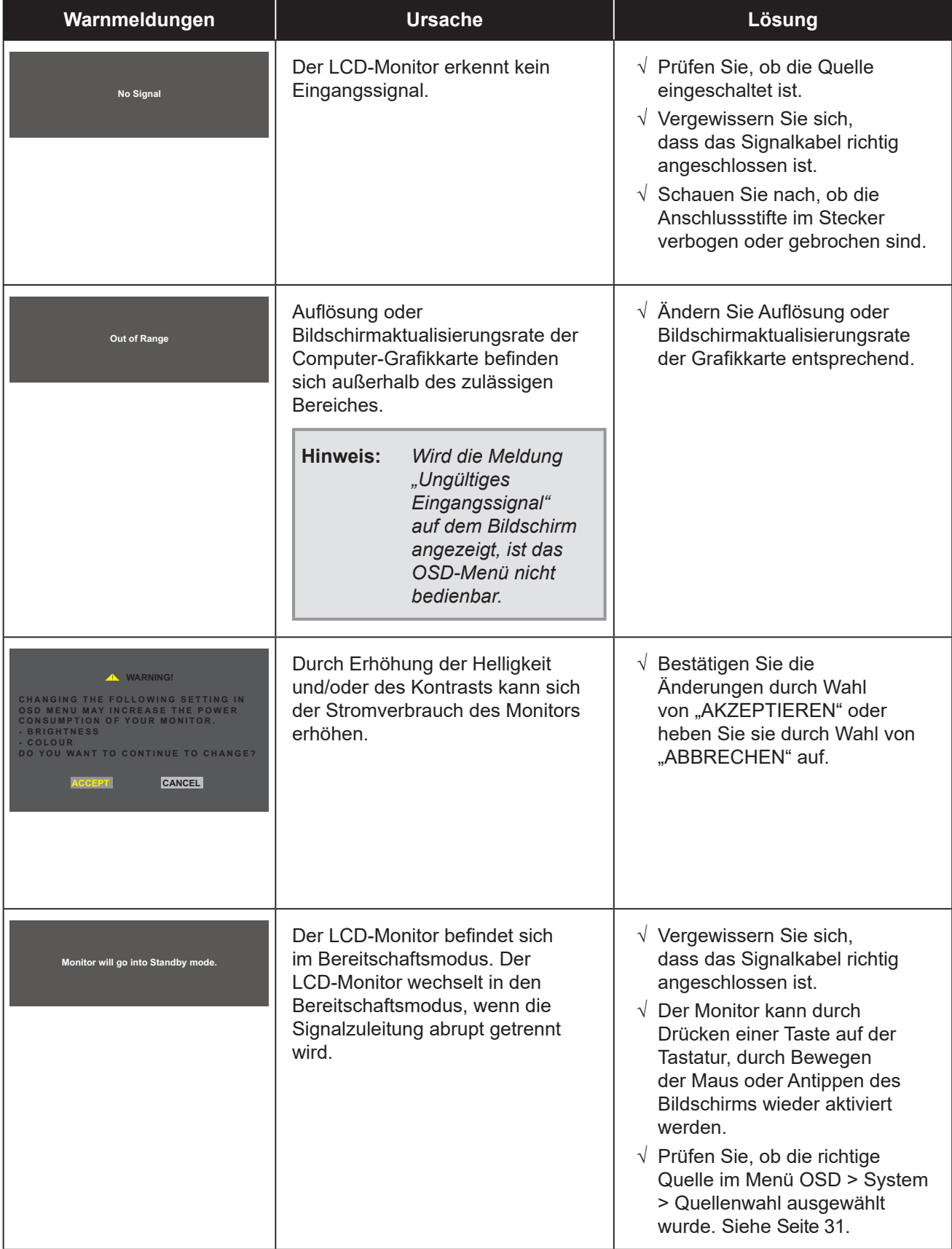

Prüfen Sie Folgendes, wenn diese Warnmeldungen erscheinen.

## <span id="page-32-1"></span><span id="page-32-0"></span>**6.2 Timing**

#### **TX-1502**

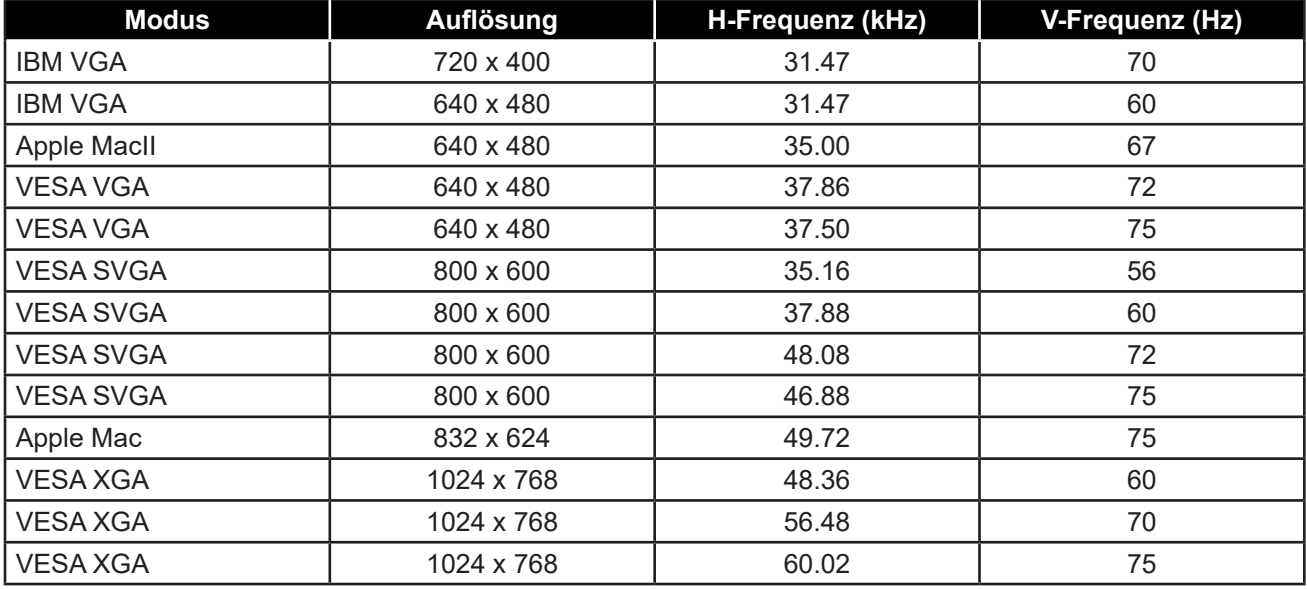

#### **TX-1702/TX1902**

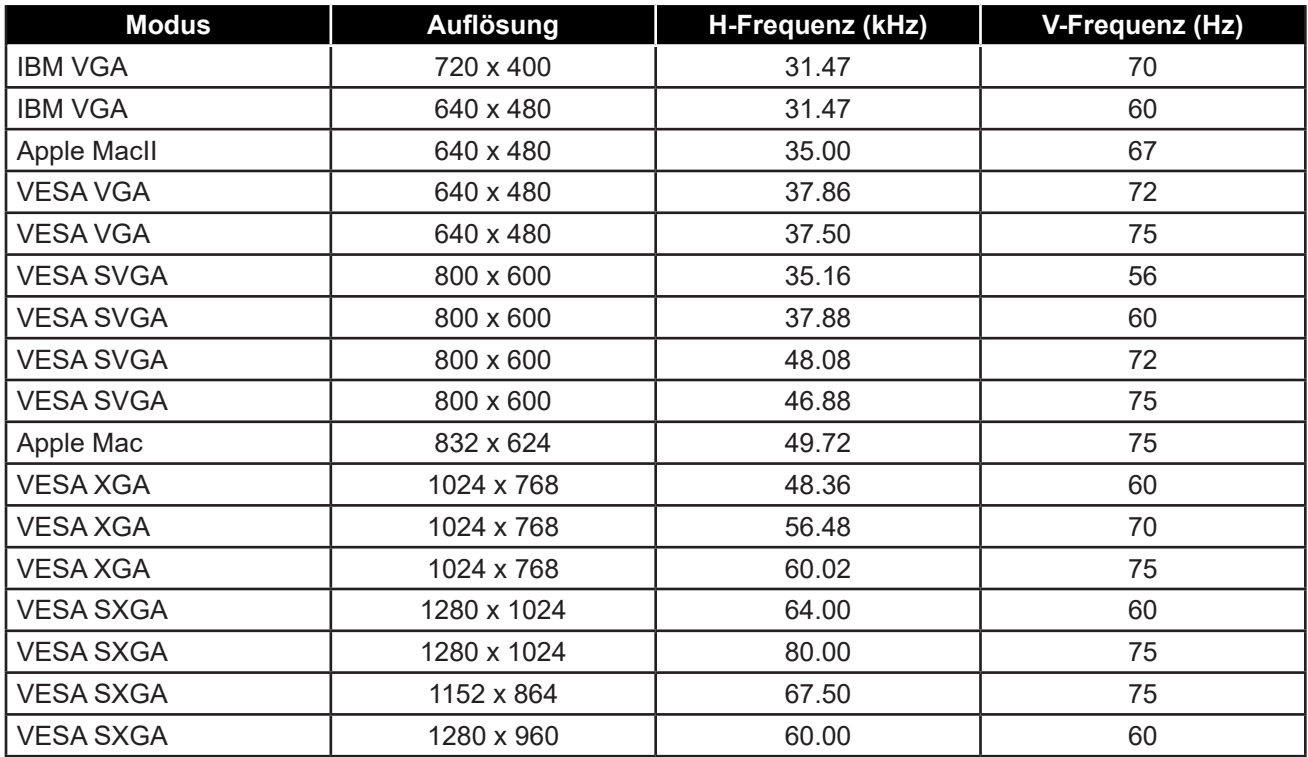

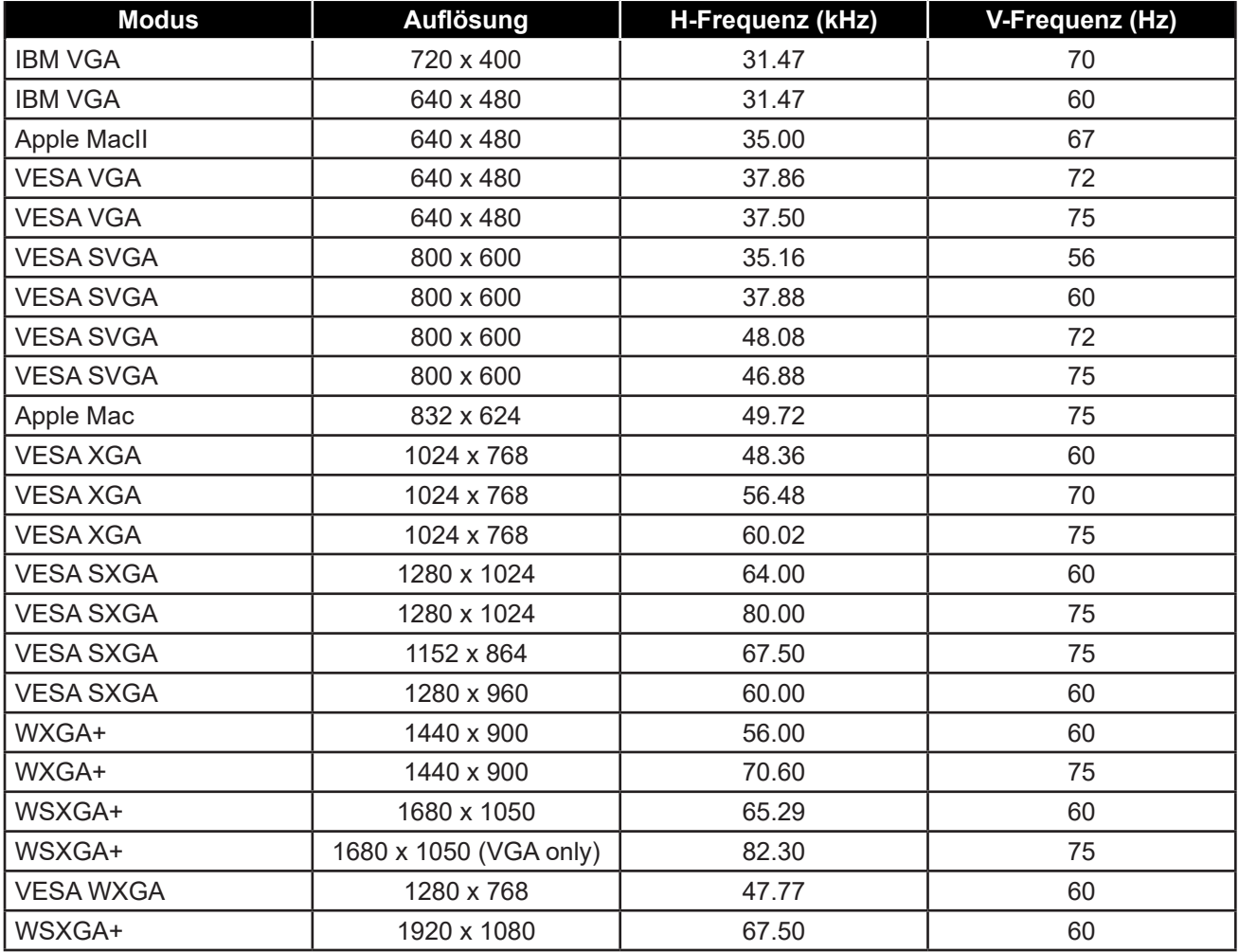

### <span id="page-34-0"></span>**6.3 Installation des Touchscreen-Treibers**

Der LCD-Monitor ist mit USB-Anschlüssen ausgestattet. Der Touchscreen-Treiber kann von der Webseite **https://www.eeti.com/documentation.html** heruntergeladen werden.

Die unterstützten Betriebssysteme sind Windows® 7/8/10, Windows VISTA/XP/2000/CE/XP Embedded, Mac OS 10.10-10.14, Linux 2.6.36 und aktueller/3.x.x/4.x.x/5.x.x, ab Android 2.3 aufwärts (Windows 7/8/10 Multi-Touch ohne Treiber).

#### **Wichtig:**

• Ihr LCD-Monitor ist mit Microsoft® Windows® HID (Human Interface Device) kompatibel, wenn Sie mit der Oberfläche für USB-Touchscreen arbeiten möchten. Für die allgemeine Bedienung des Touchscreens ist kein zusätzlicher Softwaretreiber erforderlich.

**Hinweis:** *Für bessere Präzision der Touch-Position kann ein Kalibriertool installiert werden. Bitte beachten Sie ["6.3.1 Optional Calibration Tool Install".](#page-34-1)*

### <span id="page-34-1"></span>**6.3.1 Installation eines optionalen Kalibriertools**

Kalibrierung des Touchscreens in einer Windows 7/8/10-Umgebung:

**1. Tippen Sie auf Start > Systemsteuerung > Hardware und Sound.**

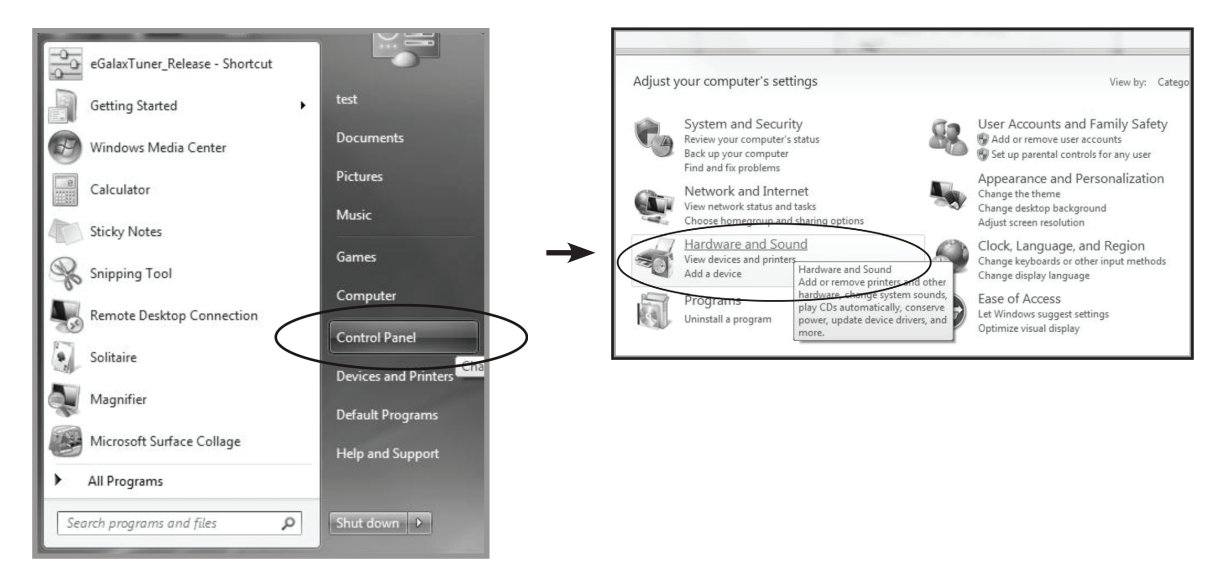

- <span id="page-35-0"></span>2. Tippen Sie unter Tablet PC-Einstellungen auf "Bildschirm für Stift- oder Fingereingabe **kalibrieren".**
- **3. Tippen Sie auf der Registerkarte Anzeige unterhalb von Anzeigeoptionen auf "Kalibrieren"**  und dann auf "Ja", damit das Programm Änderungen vornehmen kann.

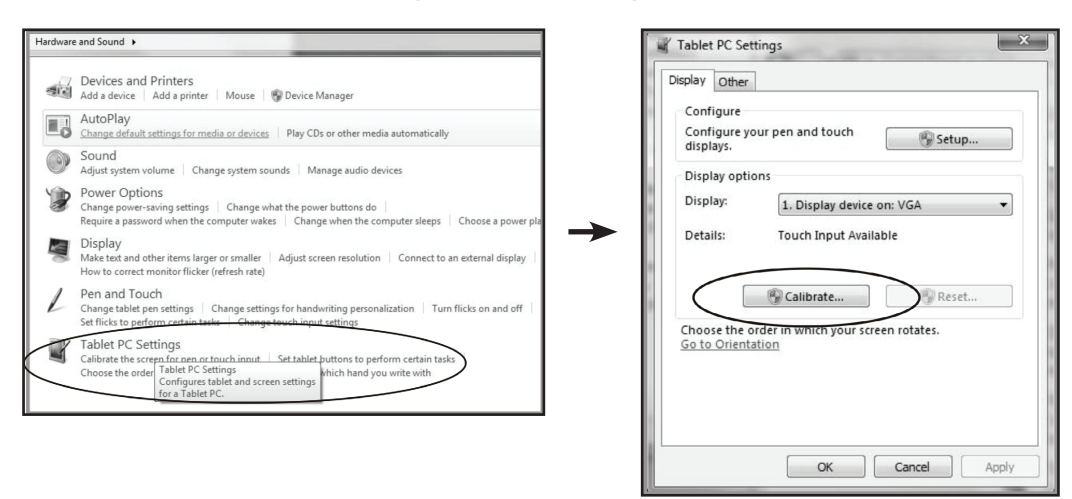

**4. Beachten Sie die Bildschirmanweisungen zur Kalibrierung des Touchscreens.**

#### **6.3.2 Anweisungen für die Treiberinstallation**

**Beachten Sie die folgenden Hinweise, wenn Sie mit einem PC unter Windows VISTA, XP oder 2000 arbeiten:**

- **1. Schalten Sie den PC ein.**
- **2. Vergewissern Sie sich, dass das USB-Kabel an den PC und den LCD-Monitor angeschlossen ist.**
- **3. Öffnen Sie die entsprechende Treiberordnerdatei.**
- **4. Folgen Sie den Anweisungen in den Popup-Fenstern.**

**Beachten Sie die folgenden Hinweise, wenn Sie mit einem PC unter Windows® XP Embedded arbeiten:**

- **• Express:**
	- **1. Schalten Sie den Computer ein.**
	- **2. Vergewissern Sie sich, dass das USB-Kabel an den Computer angeschlossen ist.**
	- **3. Vergewissern Sie sich, dass Ihr EWF deaktiviert ist. Ist EWF aktiviert, deaktivieren Sie EWF mit dem EWF Manager-Befehl.**
	- **4. Sobald EWF deaktiviert ist, klicken Sie auf den XP-Treiber und folgen Sie schrittweise den in den Popup-Fenstern eingeblendeten Anweisungen.**
- **• Custom:**
	- **1. Schalten Sie den Computer ein.**
	- **2. Vergewissern Sie sich, dass das USB-Kabel an den Computer angeschlossen ist.**
	- **3. Folgen Sie schrittweise den Anweisungen in der Treiberordnerdatei.**

<span id="page-36-0"></span>**Beachten Sie die folgenden Hinweise, wenn Sie mit einem PC unter Windows® CE arbeiten:**

- **1. Schalten Sie den Computer ein.**
- **2. Vergewissern Sie sich, dass das USB-Kabel an den Computer angeschlossen ist.**
- **3. Erzeugen Sie mit dem Platform Builder eine Abbilddatei, indem Sie schrittweise den Anweisungen in der Treiberordnerdatei folgen.**

**Beachten Sie die folgenden Hinweise, wenn Sie mit einem PC unter Linux, Android 2.1 aufwärts und 4.0, Apple® Mac OS arbeiten:**

- **1. Schalten Sie den Computer ein.**
- **2. Vergewissern Sie sich, dass das USB-Kabel an den Computer angeschlossen ist.**
- **3. Folgen Sie schrittweise den Anweisungen in der Treiberordnerdatei.**

### **6.4 Reinigung**

#### **Anweisungen zur Reinigung des Frontpanels**

- Die Vorderseite des Monitors wurde einer speziellen Behandlung unterzogen. Wischen Sie die Oberfläche sanft mit einem Reinigungstuch oder einem weichen, fusselfreien Tuch ab.
- Falls die Oberfläche verschmutzt ist, tauchen Sie ein weiches, fusselfreies Tuch in eine milde Reinigungslösung. Wringen Sie das Tuch zur Beseitigung gründlich aus. Wischen Sie den Schmutz auf der Oberfläche des Monitors ab. Verwenden Sie dann zum Abtrocknen ein trockenes Tuch der gleichen Art.
- Verwenden Sie keine aggressiven Substanzen, wie Insektensprays, Lösungsmittel und Verdünner.

#### **Anweisungen zur Reinigung des Gehäuses**

- Falls das Gehäuse verschmutzt ist, wischen Sie es mit einem weichen, trockenen Tuch ab.
- Bei extremen Verschmutzungen tauchen Sie ein weiches, fusselfreies Tuch in eine milde Reinigungslösung. Wringen Sie das Tuch anschließend gründlich aus. Wischen Sie das Gehäuse ab. Trocknen Sie die Oberfläche anschließend mit einem trockenen Tuch.
- Achten Sie darauf, dass kein Wasser oder Reinigungsmittel mit der Oberfläche des Monitors in Berührung kommt. Falls Wasser oder Feuchtigkeit in das Gerät gelangt, können Betriebsprobleme, elektrische Gefahren und Stromschläge auftreten.
- Achten Sie darauf, das Gehäuse nicht mit Fingern oder harten Gegenständen zu verkratzen oder anderweitig zu beschädigen.
- Verwenden Sie keine aggressiven Substanzen, wie Insektensprays, Lösungsmittel und Verdünner, am Gehäuse.
- Stellen Sie Gegenstände aus Gummi oder PVC nicht längere Zeit in der Nähe des Gehäuses an.

## <span id="page-37-0"></span>**6.5 Fehlerbehebung**

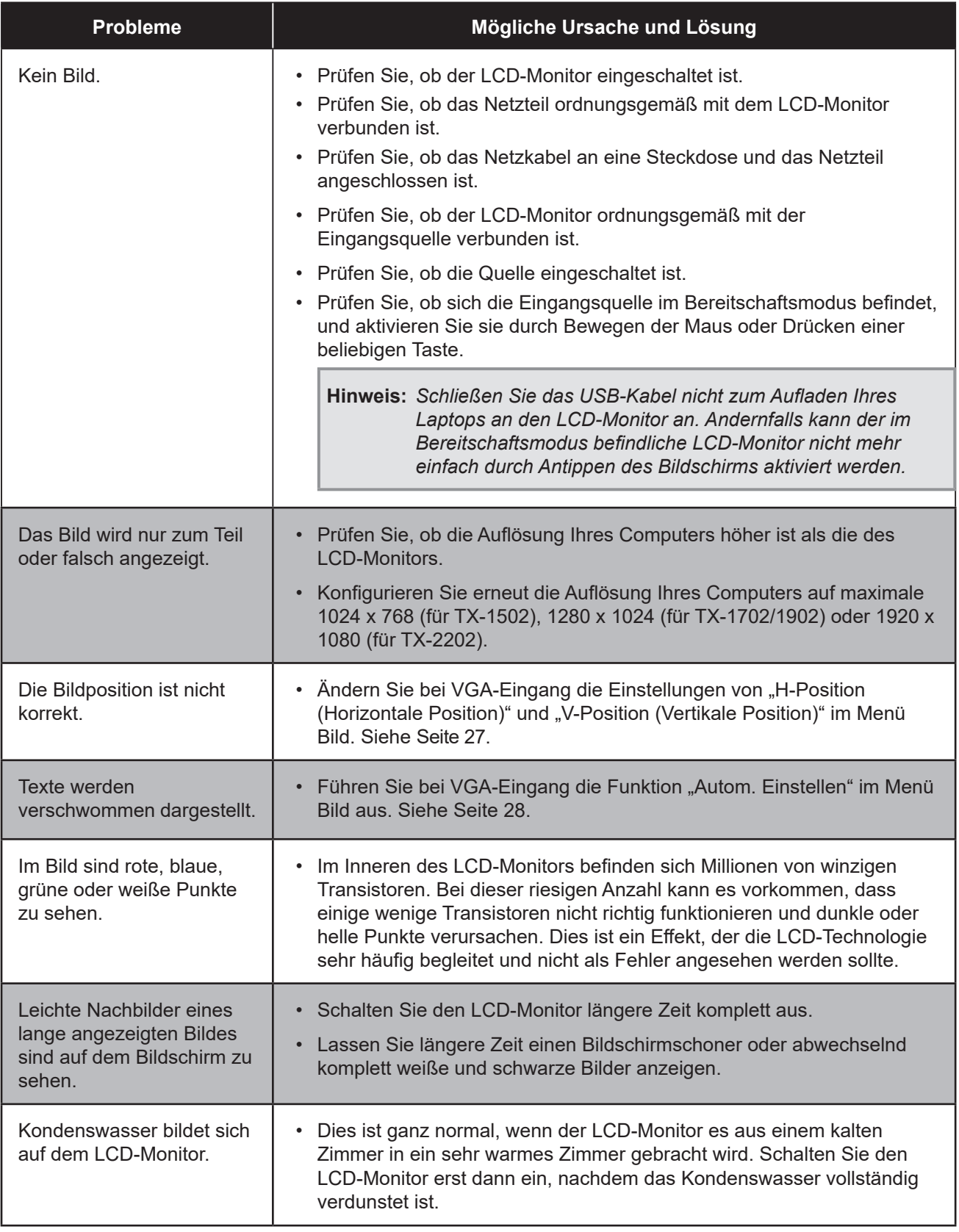

### <span id="page-38-0"></span>**6.6 LCD-Monitor transportieren**

- Wenn Sie den LCD-Monitor zwecks Reparatur oder Versand befördern möchten, tun Sie dies in seiner Originalverpackung.
	- **1. Bringen Sie zum Schutz zwei Schaumstoffpolster an jeder Seite des LCD-Monitors an.**
	- **2. Legen Sie den LCD-Monitor in den Karton.**
	- **3. Legen Sie die Zubehörschachtel an die dafür vorgesehene Stelle (falls erforderlich).**
	- **4. Schließen Sie den Karton, kleben Sie ihn zu.**

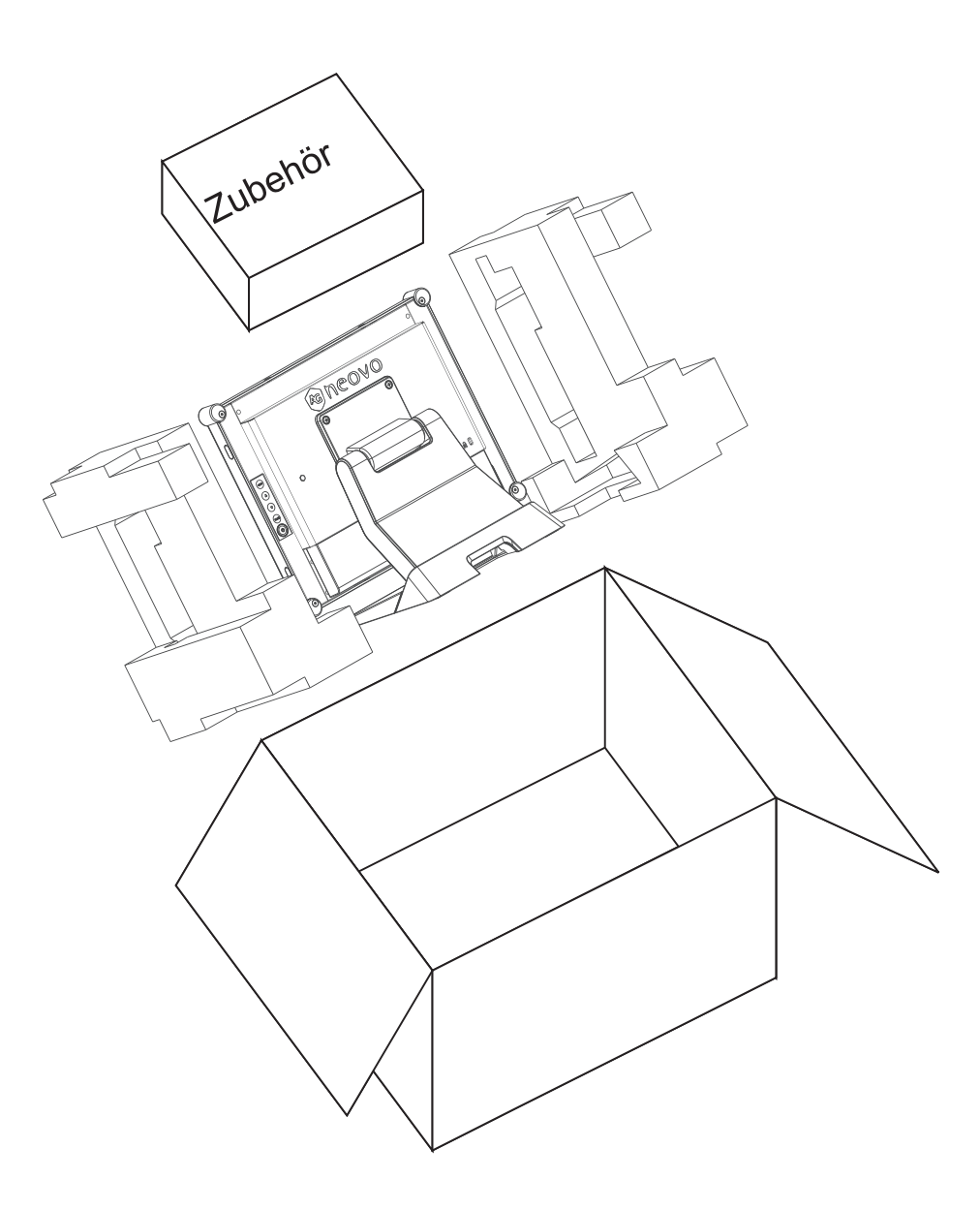

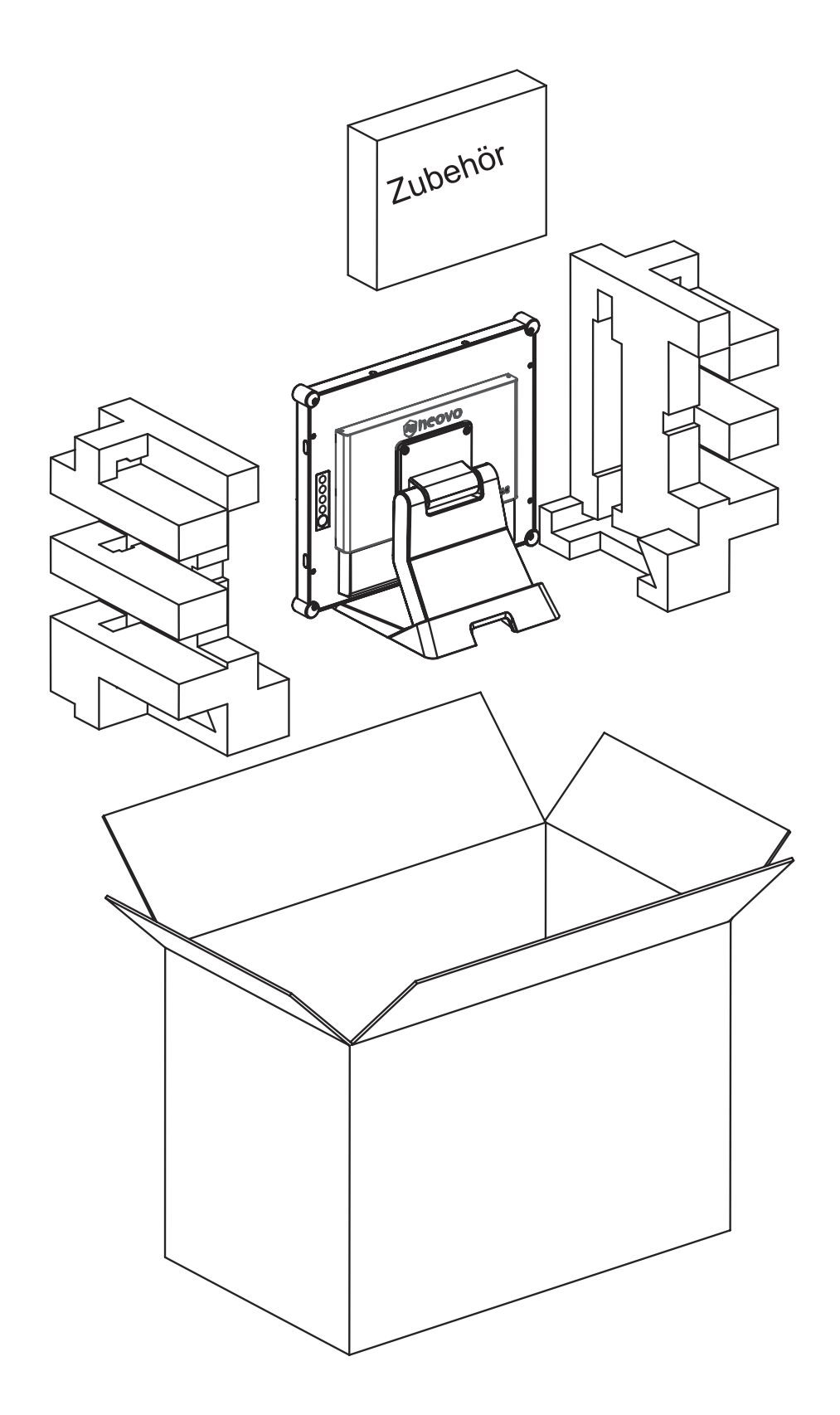

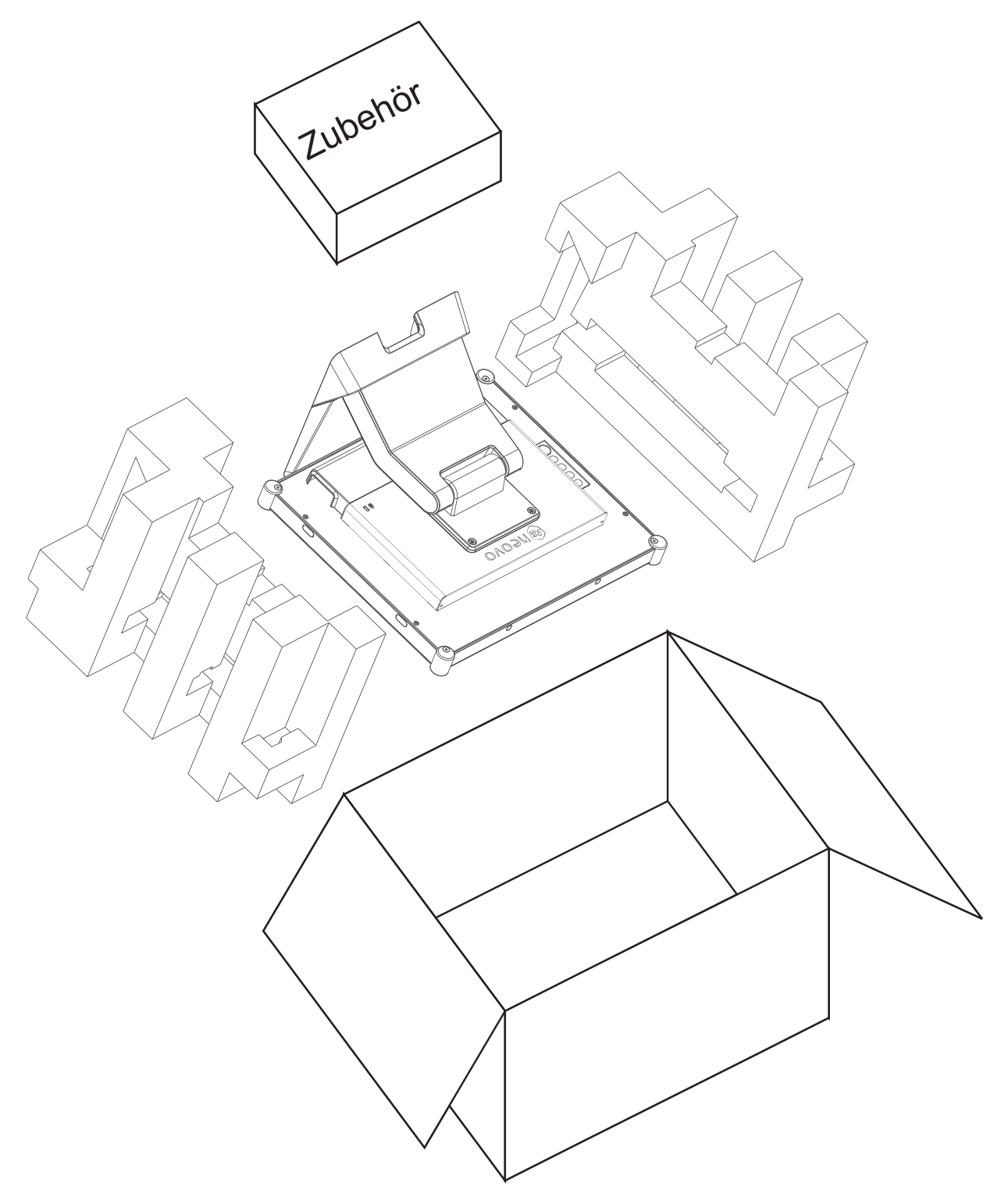

#### **TX-2202**

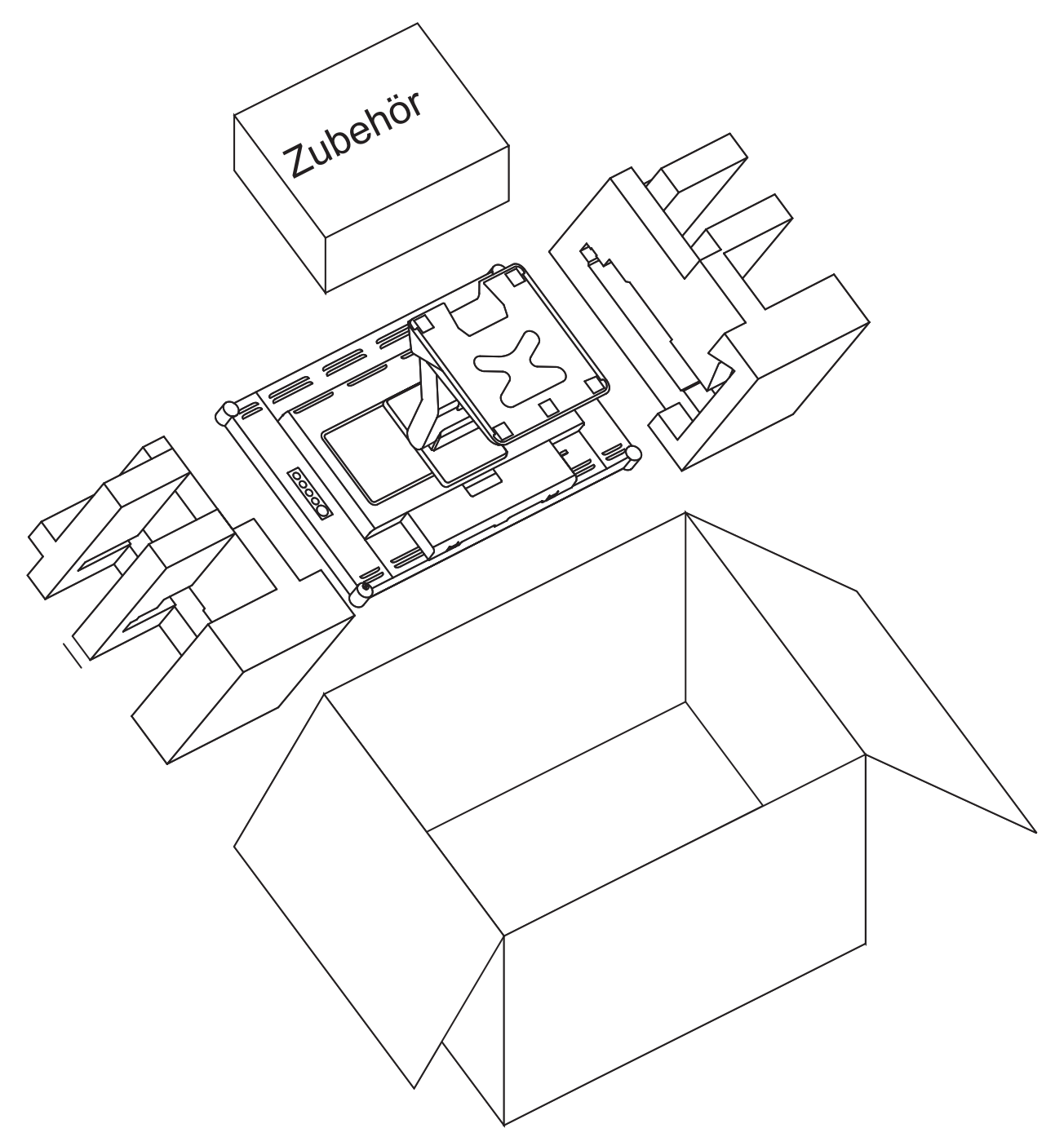

#### **Hinweis:**

- *• Wir empfehlen, die Originalverpackung zu verwenden.*
- *• Legen Sie den LCD-Monitor beim erneuten Verpacken vorsichtig in seinen Karton und achten Sie darauf, dass der Glasbildschirm nicht mit Gegenständen in Kontakt kommt.*

## <span id="page-42-0"></span>**KAPITEL 7: TECHNISCHE DATEN**

## **7.1 Technische Daten des Monitors**

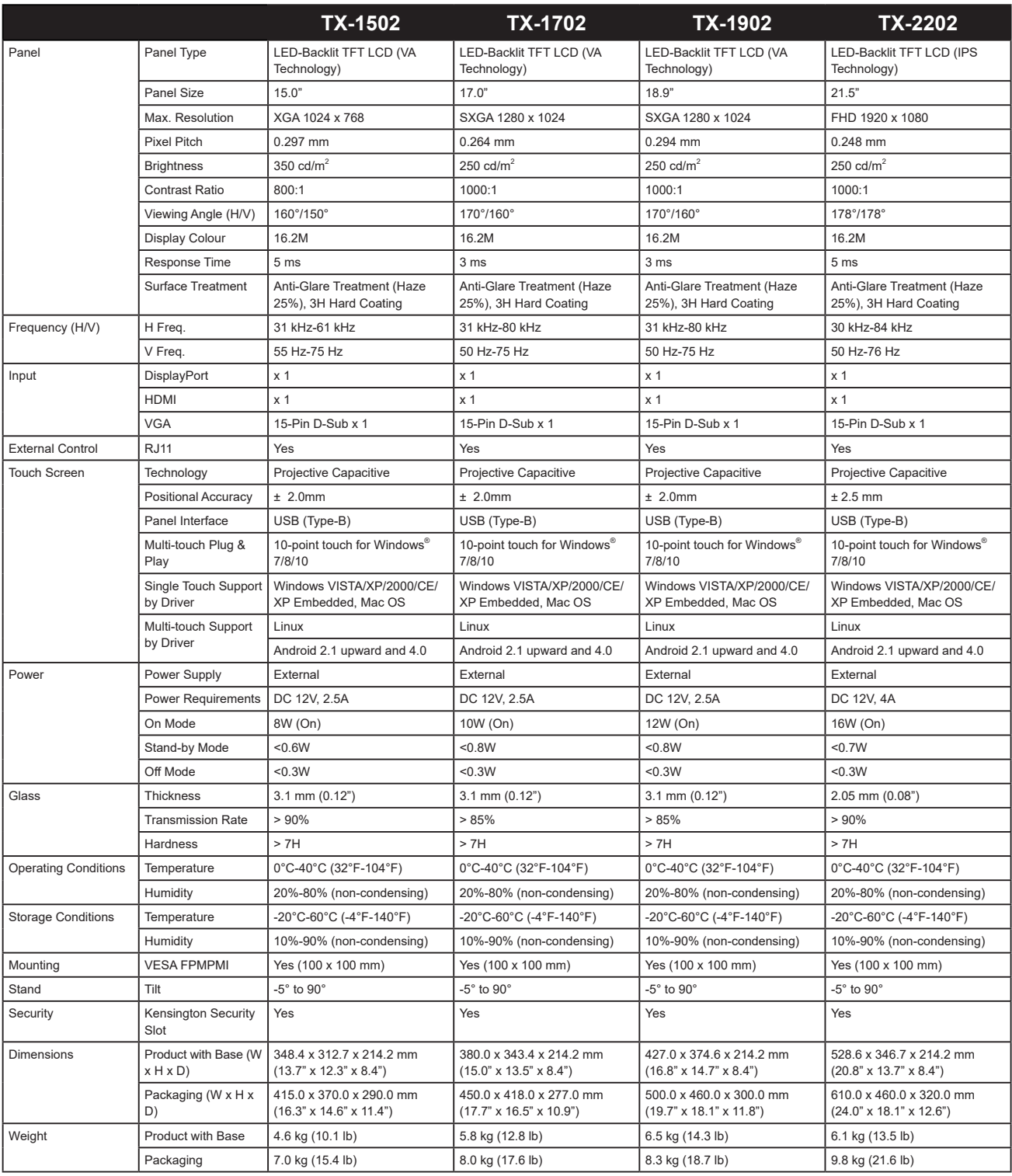

**Hinweis:** *Änderungen sämtlicher technischen Daten sind vorbehalten.*

## <span id="page-43-0"></span>**KAPITEL 7: TECHNISCHE DATEN**

## **7.2 Abmessungen des Monitors**

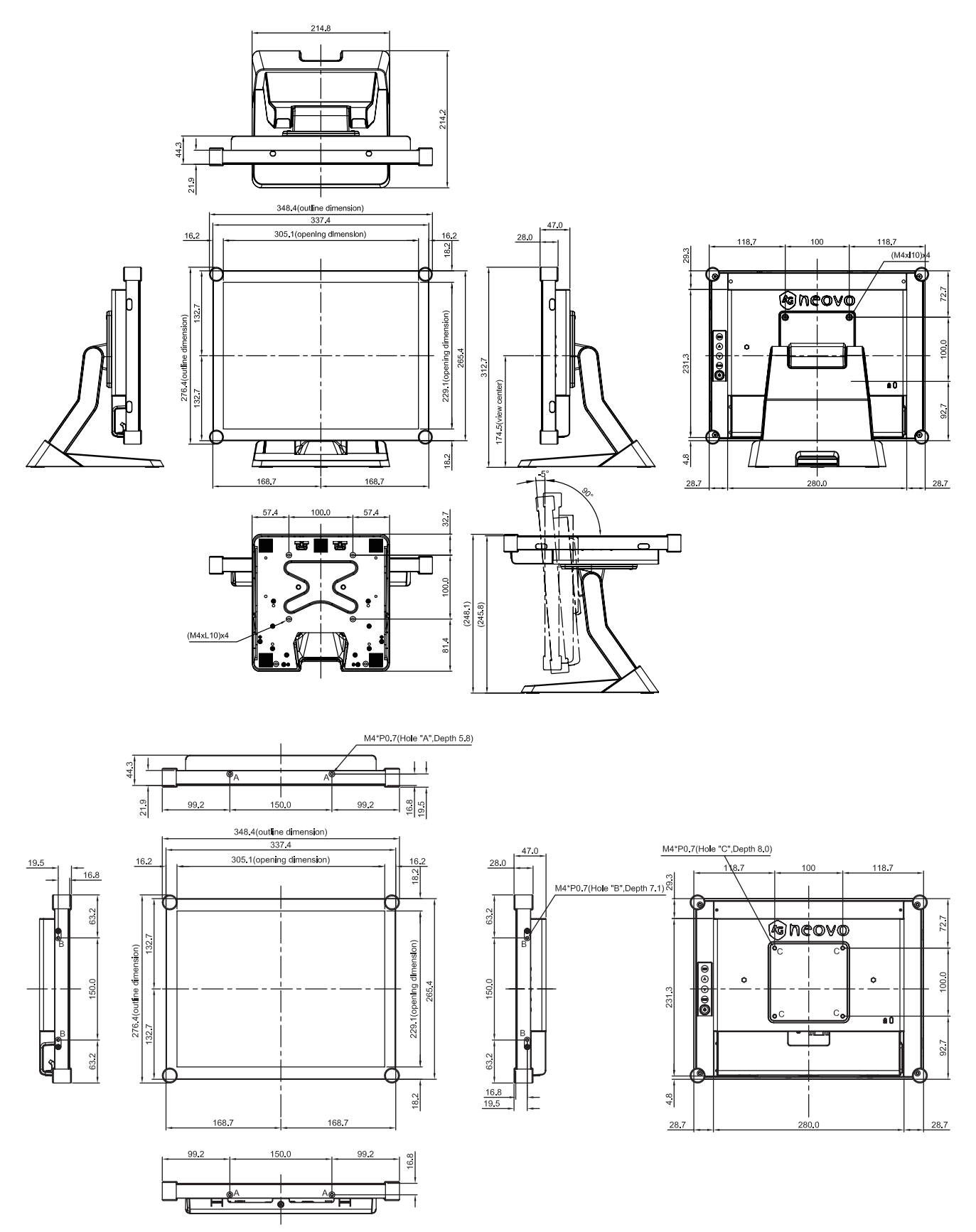

# **TECHNISCHE DATEN**

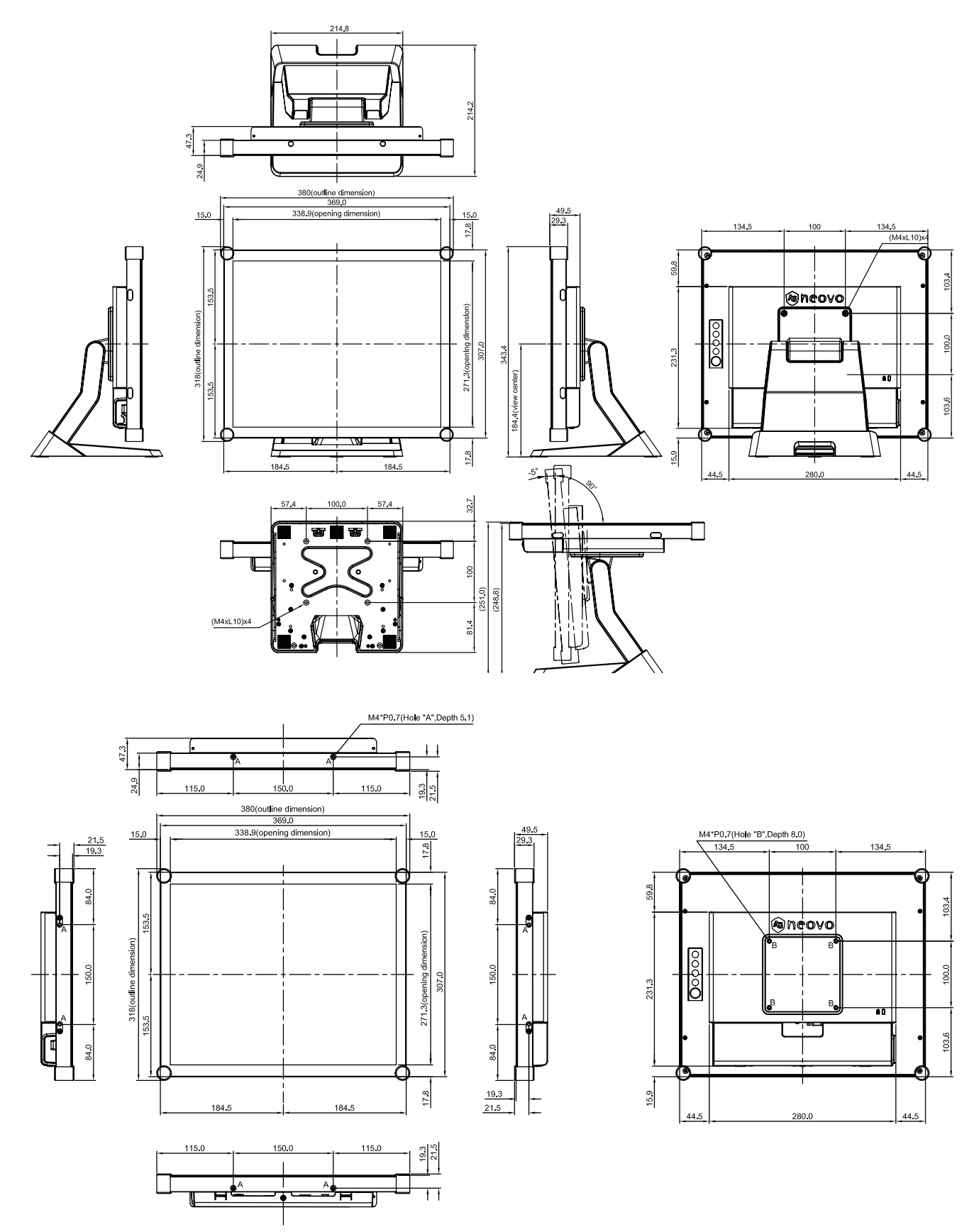

# **TECHNISCHE DATEN**

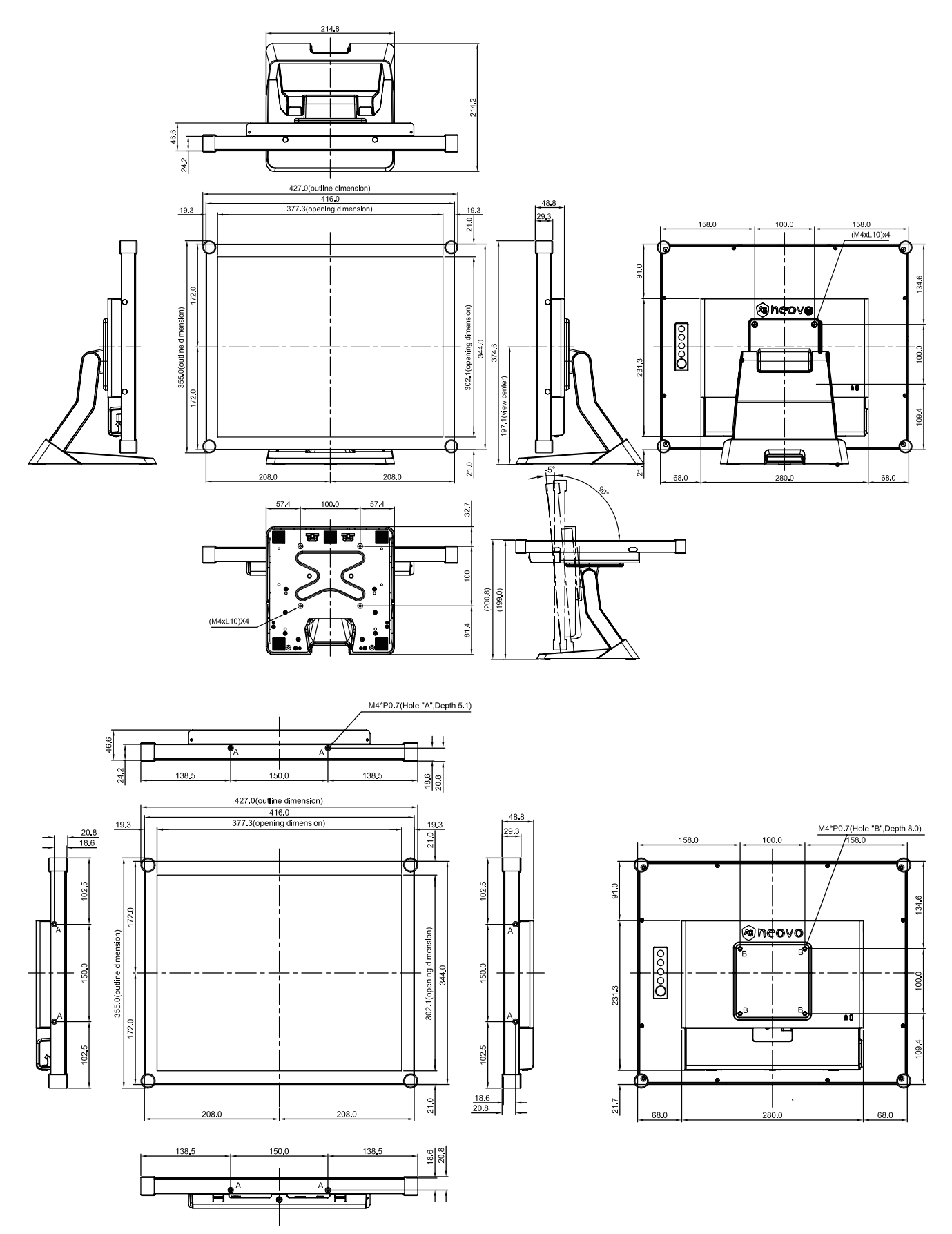

## **TECHNISCHE DATEN**

#### **TX-2202**

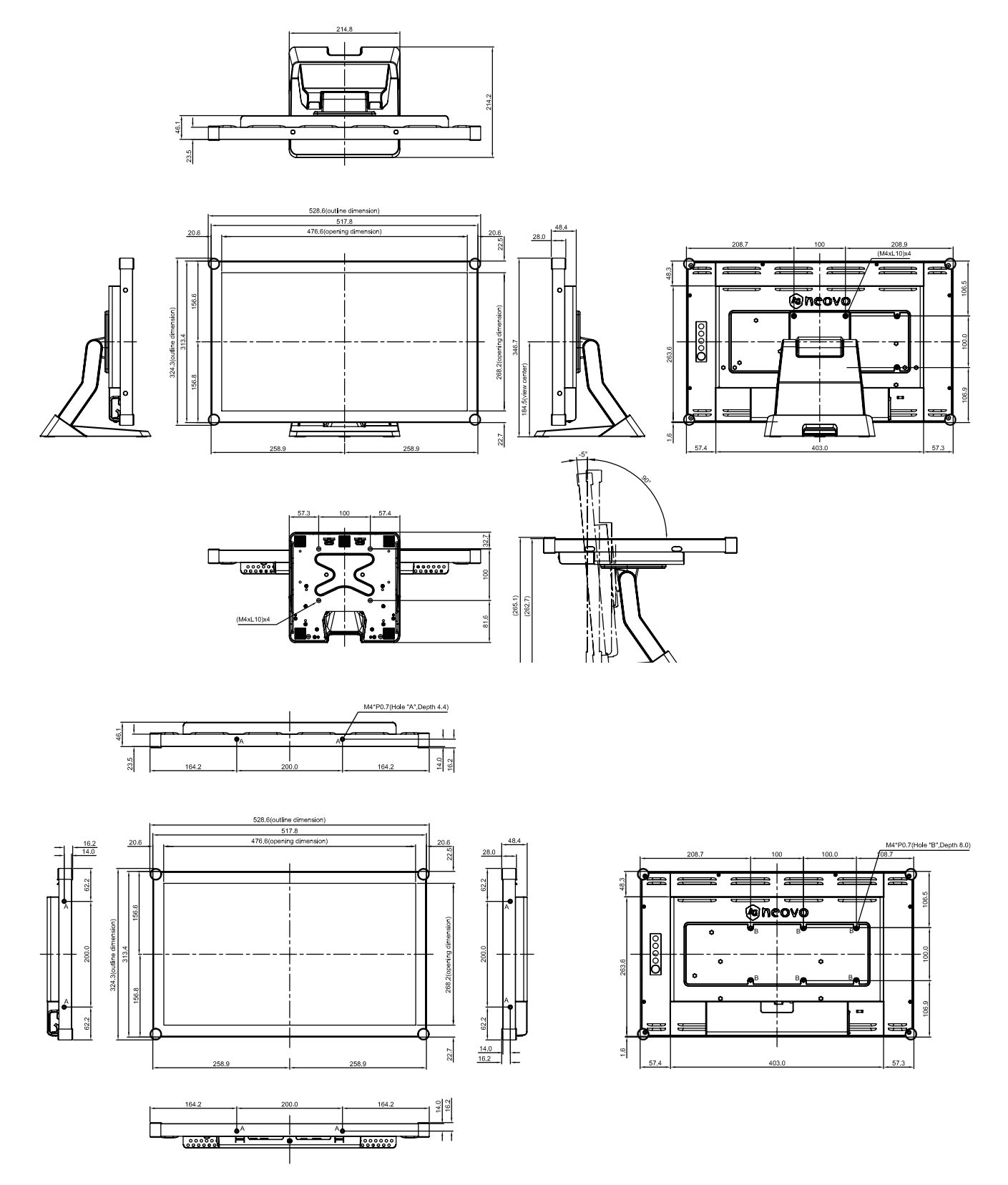

#### **AG Neovo**

Company Address: 5F-1, No. 3-1, Park Street, Nangang District, Taipei, 11503, Taiwan.

Copyright © 2021 AG Neovo. All rights reserved. TX2220/TX1920/TX1720/TX1520\_UM\_V010

TX-1502/1702/1902/2202 Eprel registration number: 456259/456260/456262/456264